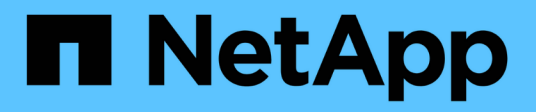

# **CN1610 de NetApp**

Cluster and storage switches

NetApp April 25, 2024

This PDF was generated from https://docs.netapp.com/es-es/ontap-systems-switches/switch-netappcn1610/switch-overview-cn1610.html on April 25, 2024. Always check docs.netapp.com for the latest.

# **Tabla de contenidos**

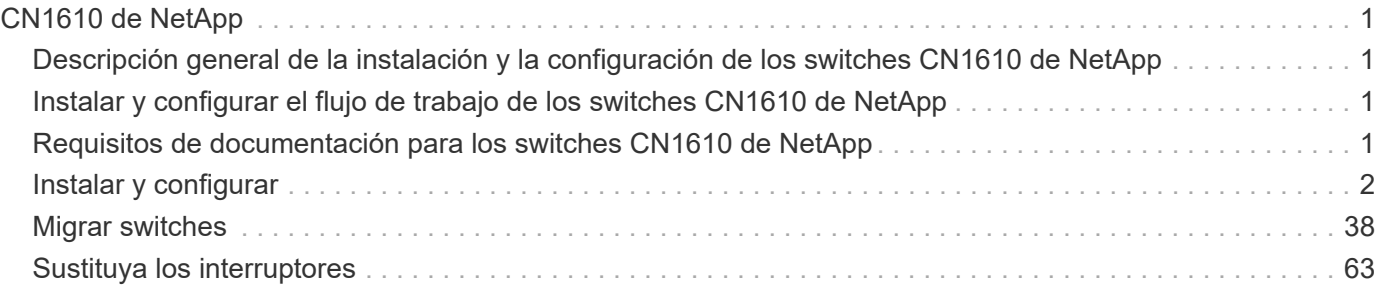

# <span id="page-2-0"></span>**CN1610 de NetApp**

# <span id="page-2-1"></span>**Descripción general de la instalación y la configuración de los switches CN1610 de NetApp**

El CN1610 es un switch de capa 2 gestionado con alto ancho de banda que proporciona puertos SFP+ (Small Form-factor Pluggable Plus) de 16 10 gigabits.

El switch incluye suministros de alimentación redundantes y soportes de ventiladores que admiten el intercambio en caliente para alta disponibilidad. Este switch 1U se puede instalar en un armario estándar de sistemas 42U de 19 pulgadas de NetApp o en armario de terceros.

El conmutador admite la administración local a través del puerto de consola o la administración remota utilizando Telnet o SSH a través de una conexión de red. El CN1610 incluye un puerto de gestión RJ45 Ethernet de 1 Gigabit dedicado para la gestión de switches fuera de banda. Puede gestionar el switch introduciendo comandos en la interfaz de línea de comandos (CLI) o mediante un sistema de gestión de red basado en SNMP (NMS).

# <span id="page-2-2"></span>**Instalar y configurar el flujo de trabajo de los switches CN1610 de NetApp**

Para instalar y configurar un switch NetApp CN1610 en sistemas que ejecutan ONTAP, siga estos pasos:

- 1. ["Instale el hardware"](#page-3-1)
- 2. ["Instale el software FASTPATH"](#page-3-2)
- 3. ["Instalar el archivo de configuración de referencia"](#page-14-0)

Si el switch funciona con ONTAP 8.3.1 o posterior, siga las instrucciones de ["Instale FASTPATH y RVC en](#page-23-0) [switches que ejecutan ONTAP 8.3.1 y versiones posteriores."](#page-23-0)

4. ["Configurar el switch"](#page-38-0)

# <span id="page-2-3"></span>**Requisitos de documentación para los switches CN1610 de NetApp**

Para la instalación y mantenimiento del switch CN1610 de NetApp, asegúrese de revisar toda la documentación recomendada.

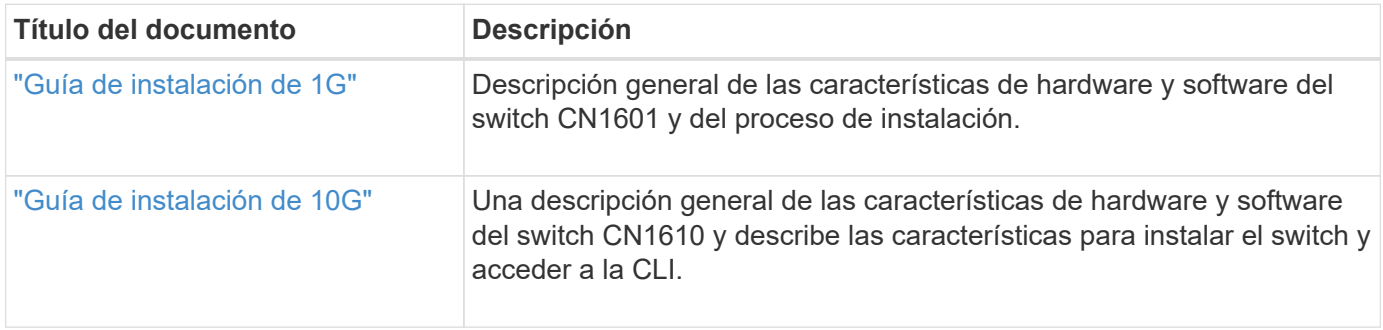

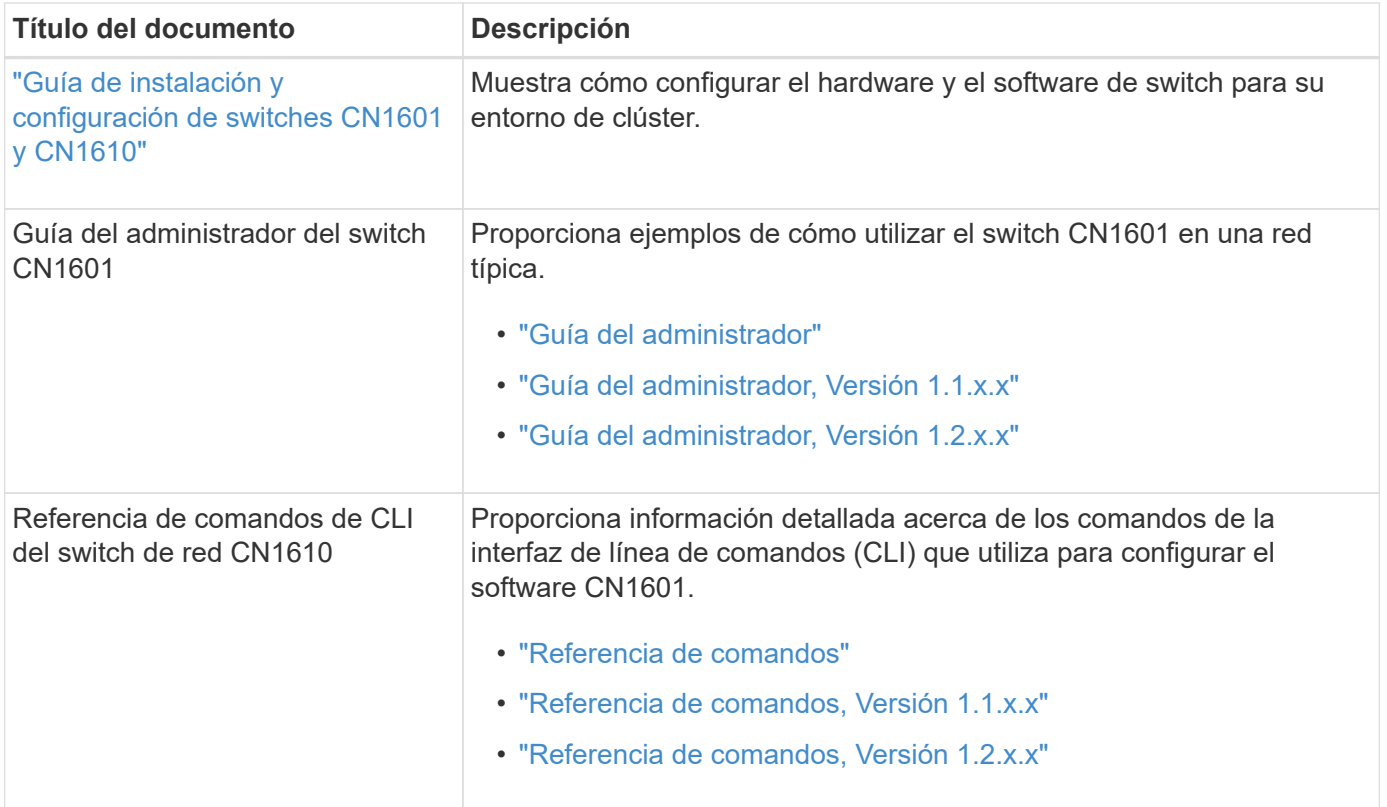

# <span id="page-3-0"></span>**Instalar y configurar**

## <span id="page-3-1"></span>**Instale el hardware del switch CN1610 de NetApp**

Para instalar el hardware del switch CN1610 de NetApp, siga las instrucciones que se indican en una de las guías siguientes.

• ["Guía de instalación de 1G".](https://library.netapp.com/ecm/ecm_download_file/ECMP1117853)

Descripción general de las características de hardware y software del switch CN1601 y del proceso de instalación.

• ["Guía de instalación de 10G"](https://library.netapp.com/ecm/ecm_download_file/ECMP1117824)

Una descripción general de las características de hardware y software del switch CN1610 y describe las características para instalar el switch y acceder a la CLI.

## <span id="page-3-2"></span>**Instale el software FASTPATH**

Al instalar el software FASTPATH en los switches de NetApp, debe comenzar la actualización con el segundo switch *cs2*.

### **Revise los requisitos**

### **Lo que necesitará**

- Una copia de seguridad actual de la configuración del switch.
- Un clúster que funciona completamente (sin errores en los registros y sin tarjetas de interfaz de red (NIC)

del clúster defectuosas o problemas similares).

- Conexiones de puerto completamente funcionales en el switch de clúster.
- Todos los puertos del clúster configurados.
- Toda la configuración de las interfaces lógicas (LIF) del clúster (no debe haberse migrado).
- Una ruta de comunicación correcta: El ONTAP (privilegio: Avanzado) cluster ping-cluster -node node1 el comando debe indicar que larger than PMTU communication se realiza correctamente en todas las rutas.
- Una versión compatible de FASTPATH y ONTAP.

Asegúrese de consultar la tabla de compatibilidad de los interruptores en la ["Switches CN1601 y CN1610](http://mysupport.netapp.com/NOW/download/software/cm_switches_ntap/) [de NetApp"](http://mysupport.netapp.com/NOW/download/software/cm_switches_ntap/) Página para las versiones DE FASTPATH y ONTAP admitidas.

#### **Instale FASTPATH**

El siguiente procedimiento usa la sintaxis de Clustered Data ONTAP 8.2. Como resultado, los Vserver del clúster, los nombres LIF y la salida de la CLI son distintos a los de Data ONTAP 8.3.

Puede haber dependencias de comandos entre la sintaxis de comandos en las versiones RCF y FASTPATH.

#### **Acerca de los ejemplos**

Los ejemplos de este procedimiento utilizan la nomenclatura de conmutador y nodo siguiente:

- Los dos switches de NetApp son cs1 y cs2.
- Las dos LIF de clúster quedan clus1 y clusa2.
- Los vServers son vs1 y vs2.
- La cluster::\*> prompt indica el nombre del clúster.
- Los puertos de clúster de cada nodo se denominan e1a y e2a.

["Hardware Universe"](https://hwu.netapp.com/) dispone de más información sobre los puertos de clúster que admiten su plataforma.

- Los enlaces Inter-Switch (ISL) compatibles son los puertos 0/13 a 0/16.
- Las conexiones de nodos admitidas son los puertos 0/1 a 0/12.

#### **Paso 1: Migrar el clúster**

1. Si se habilita AutoSupport en este clúster, elimine la creación automática de casos invocando un mensaje de AutoSupport:

```
system node autosupport invoke -node * -type all - message MAINT=xh
```
*x* es la duración de la ventana de mantenimiento en horas.

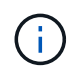

El mensaje de AutoSupport notifica al soporte técnico de esta tarea de mantenimiento para que la creación automática de casos se suprima durante la ventana de mantenimiento.

2. Inicie sesión en el switch como admin. De forma predeterminada, no hay ninguna contraseña. En la (cs2) # introduzca el enable comando. De nuevo, no hay contraseña de forma predeterminada. Esto le permite acceder al modo EXEC privilegiado, que le permite configurar la interfaz de red.

```
(cs2) # enable
Password (Enter)
(cs2) #
```
3. En la consola de cada nodo, migre clus2 al puerto e1a:

network interface migrate

**Muestra el ejemplo**

cluster::\*> network interface migrate -vserver vs1 -lif clus2 -destnode node1 -dest-port e1a cluster::\*> network interface migrate -vserver vs2 -lif clus2 -destnode node2 -dest-port e1a

4. En la consola de cada nodo, compruebe que la migración tuvo lugar:

network interface show

En el ejemplo siguiente se muestra que clus2 ha migrado al puerto e1a en ambos nodos:

**Muestra el ejemplo**

```
cluster::*> network interface show -role cluster
         Logical Status Network Current Current Is
Vserver Interface Admin/Open Address/Mask Node Port Home
-------- ---------- ---------- -------------- -------- ------- ----
vs1
        clus1 up/up 10.10.10.1/16 node1 e1a true
         clus2 up/up 10.10.10.2/16 node1 e1a
false
vs2
        clus1 up/up 10.10.10.1/16 node2 e1a true
        clus2 up/up 10.10.10.2/16 node2 e1a
false
```
#### **Paso 2: Instale el software FASTPATH**

1. Apague el puerto e2a del clúster en ambos nodos:

network port modify

#### **Muestra el ejemplo**

En el siguiente ejemplo se muestra el puerto e2a que se está apagando en ambos nodos:

```
cluster::*> network port modify -node node1 -port e2a -up-admin
false
cluster::*> network port modify -node node2 -port e2a -up-admin
false
```
2. Compruebe que el puerto e2a está apagado en ambos nodos:

network port show

**Muestra el ejemplo**

```
cluster::*> network port show -role cluster
                                Auto-Negot Duplex Speed
(Mbps)
Node Port Role Link MTU Admin/Oper Admin/Oper Admin/Oper
------ ---- -------- ---- ----- ---------- ----------
------------
node1
        e1a cluster up 9000 true/true full/full auto/10000
        e2a cluster down 9000 true/true full/full auto/10000
node2
        e1a cluster up 9000 true/true full/full auto/10000
        e2a cluster down 9000 true/true full/full auto/10000
```
3. Apague los puertos de enlace entre switches (ISL) en cs1, el switch activo de NetApp:

#### **Muestra el ejemplo**

```
(cs1) # configure
(cs1)(config) \# interface 0/13-0/16(cs1)(Interface 0/13-0/16) # shutdown
(cs1)(Interface 0/13-0/16) # exit
(cs1)(config) # exit
```
4. Realice una copia de seguridad de la imagen activa actual en cs2.

```
(cs2) # show bootvar
  Image Descriptions .
   active:
   backup:
 Images currently available on Flash
                                --------------------------------------------------------------------
--
 unit active backup current-active next-
active
--------------------------------------------------------------------
-1 1.1.0.3 1.1.0.1 1.1.0.3 1.1.0.3
(cs2) # copy active backup
Copying active to backup
Copy operation successful
(cs2) #
```
5. Descargue el archivo de imagen en el switch.

Copiar el archivo de imagen en la imagen activa significa que cuando se reinicia, esa imagen establece la versión DE FASTPATH en ejecución. La imagen anterior sigue estando disponible como copia de seguridad.

```
(cs2) # copy tftp://10.0.0.1/NetApp_CN1610_1.1.0.5.stk active
Mode...................................... TFTP
Set Server IP................................ 10.0.0.1
Path...................................... ./
Filename.................................. NetApp_CN1610_1.1.0.5.stk
Data Type................................. Code
Destination Filename...................... active
Management access will be blocked for the duration of the transfer
Are you sure you want to start? (y/n) y
TFTP Code transfer starting...
File transfer operation completed successfully.
```
6. Compruebe la versión de ejecución del software FASTPATH.

show version

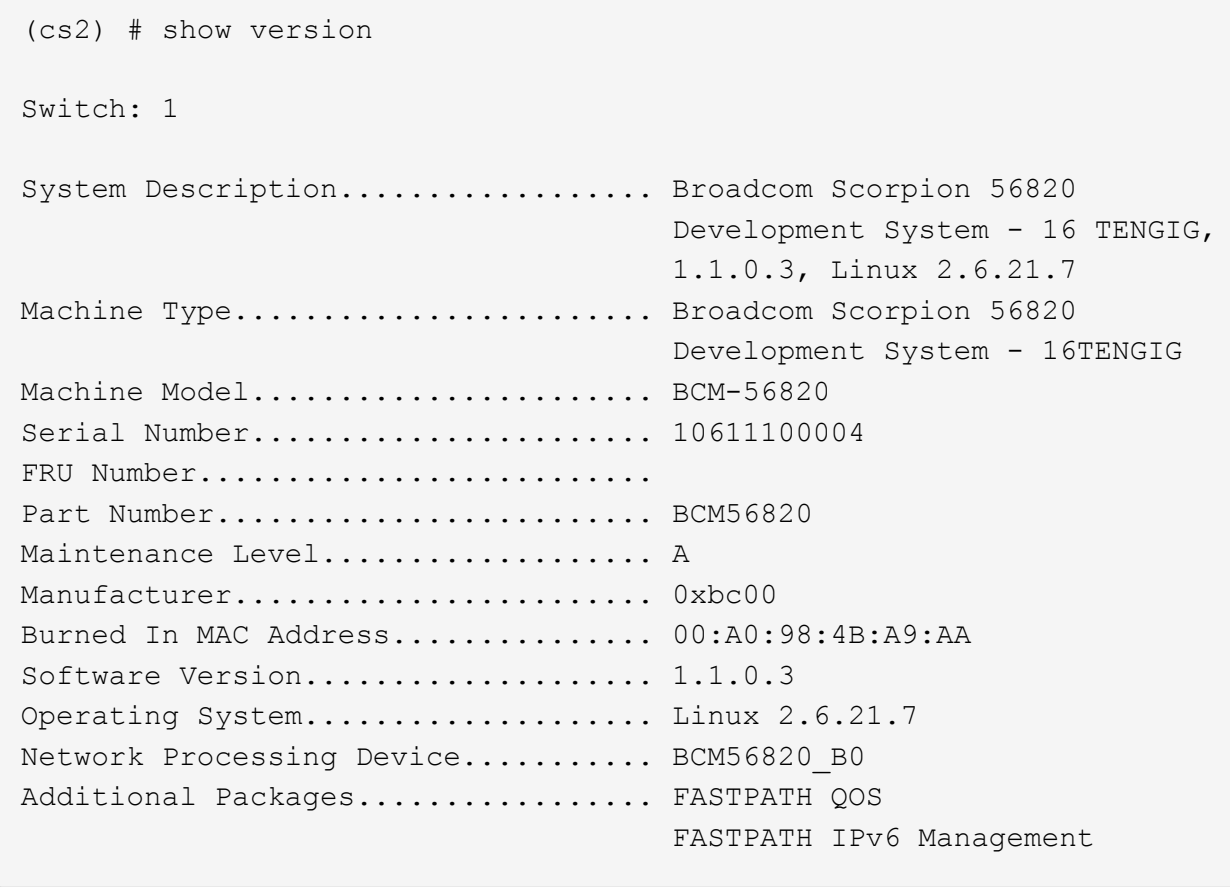

7. Ver las imágenes de arranque para la configuración activa y de copia de seguridad.

show bootvar

(cs2) # show bootvar Image Descriptions active : backup : Images currently available on Flash -------------------------------------------------------------------- - unit active backup current-active nextactive --------------------------------------------------------------------  $-$ 1 1.1.0.3 1.1.0.3 1.1.0.3 1.1.0.5

8. Reinicie el conmutador.

reload

**Muestra el ejemplo**

(cs2) # reload Are you sure you would like to reset the system?  $(y/n)$  y System will now restart!

#### **Paso 3: Validar la instalación**

1. Inicie sesión de nuevo y verifique la nueva versión del software FASTPATH.

show version

```
(cs2) # show version
Switch: 1
System Description................... Broadcom Scorpion 56820
                                         Development System - 16
TENGIG,
                                         1.1.0.5, Linux 2.6.21.7
Machine Type........................ Broadcom Scorpion 56820
                                         Development System - 16TENGIG
Machine Model........................ BCM-56820
Serial Number........................ 10611100004
FRU Number...........................
Part Number........................... BCM56820
Maintenance Level................... A
Manufacturer............................ 0xbc00
Burned In MAC Address................ 00:A0:98:4B:A9:AA
Software Version....................... 1.1.0.5
Operating System....................... Linux 2.6.21.7
Network Processing Device............ BCM56820 B0
Additional Packages.................. FASTPATH QOS
                                         FASTPATH IPv6 Management
```
2. Conecte los puertos ISL en cs1, el switch activo.

configure

**Muestra el ejemplo**

```
(cs1) # configure
(cs1) (config) # interface 0/13-0/16
(cs1) (Interface 0/13-0/16) # no shutdown
(cs1) (Interface 0/13-0/16) # exit
(cs1) (config) # exit
```
3. Compruebe que los ISL estén operativos:

show port-channel 3/1

El campo Estado del enlace debe indicar Up.

```
(cs2) # show port-channel 3/1
Local Interface................................ 3/1
Channel Name................................... ISL-LAG
Link State..................................... Up
Admin Mode..................................... Enabled
Type........................................... Static
Load Balance Option............................ 7
(Enhanced hashing mode)
Mbr Device/ Port Port
Ports Timeout Speed Active
------ ------------- --------- -------
0/13 actor/long 10G Full True
       partner/long
0/14 actor/long 10G Full True
       partner/long
0/15 actor/long 10G Full True
       partner/long
0/16 actor/long 10G Full True
        partner/long
```
4. Copie el running-config en la startup-config archivo cuando esté satisfecho con las versiones de software y la configuración del switch.

#### **Muestra el ejemplo**

```
(cs2) # write memory
This operation may take a few minutes.
Management interfaces will not be available during this time.
Are you sure you want to save? (y/n) y
Config file 'startup-config' created successfully .
Configuration Saved!
```
5. Habilite el segundo puerto de clúster, e2a, en cada nodo:

```
network port modify
```
cluster::\*> network port modify -node node1 -port e2a -up-admin true cluster::\*> \*\*network port modify -node node2 -port e2a -up-admin true\*\*

6. Reversión2 que está asociado al puerto e2a:

network interface revert

Es posible que LIF se revierte automáticamente en función de su versión del software ONTAP.

**Muestra el ejemplo**

```
cluster::*> network interface revert -vserver Cluster -lif n1_clus2
cluster::*> network interface revert -vserver Cluster -lif n2_clus2
```
7. Compruebe que la LIF se encuentra ahora en casa (true) en ambos nodos:

network interface show -*role cluster*

**Muestra el ejemplo**

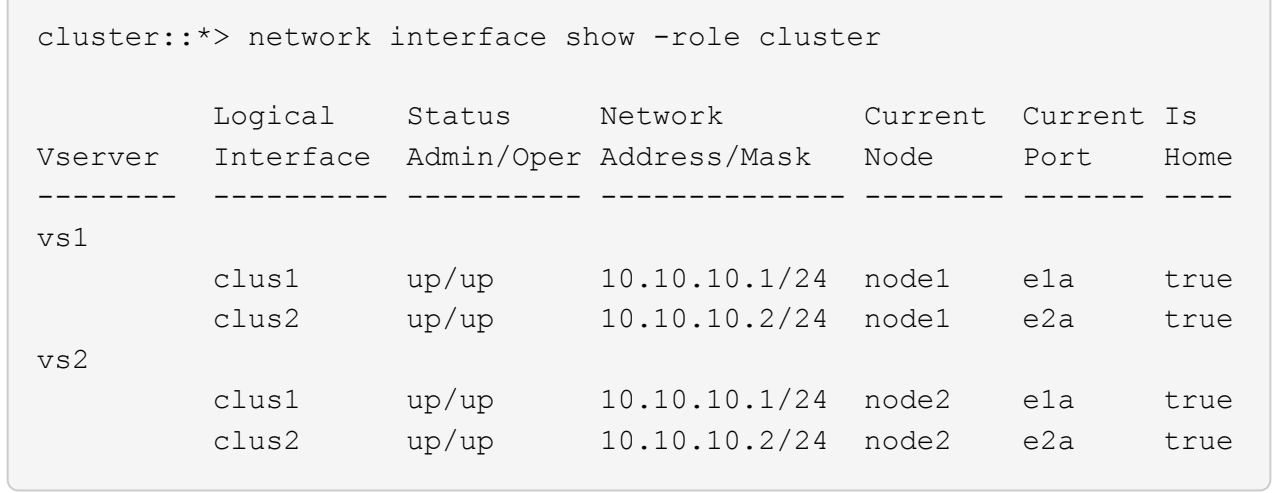

8. Vea el estado de los nodos:

cluster show

```
cluster::> cluster show
Node Health Eligibility
-------------------- ------- ------------
node1 true true true
node2 true true true
```
- 9. Repita los pasos anteriores para instalar EL software FASTPATH en el otro switch, cs1.
- 10. Si ha suprimido la creación automática de casos, vuelva a habilitarla invocando un mensaje de AutoSupport:

system node autosupport invoke -node \* -type all -message MAINT=END

### <span id="page-14-0"></span>**Instale un archivo de configuración de referencia en un conmutador CN1610**

Siga este procedimiento para instalar un archivo de configuración de referencia (RCF).

Antes de instalar un RCF, primero debe migrar las LIF del clúster fuera del switch cs2. Una vez instalado y validado el RCF, es posible volver a migrar los LIF.

#### **Revise los requisitos**

#### **Lo que necesitará**

- Una copia de seguridad actual de la configuración del switch.
- Un clúster que funciona completamente (sin errores en los registros y sin tarjetas de interfaz de red (NIC) del clúster defectuosas o problemas similares).
- Conexiones de puerto completamente funcionales en el switch de clúster.
- Todos los puertos del clúster configurados.
- Todas las interfaces lógicas (LIF) del clúster están configuradas.
- Una ruta de comunicación correcta: El ONTAP (privilegio: Avanzado) cluster ping-cluster -node node1 el comando debe indicar que larger than PMTU communication se realiza correctamente en todas las rutas.
- Una versión compatible de RCF y ONTAP.

Asegúrese de consultar la tabla de compatibilidad de los interruptores en la ["Switches CN1601 y CN1610](http://mysupport.netapp.com/NOW/download/software/cm_switches_ntap/) [de NetApp"](http://mysupport.netapp.com/NOW/download/software/cm_switches_ntap/) Para las versiones RCF y ONTAP admitidas.

#### **Instale el RCF**

El siguiente procedimiento usa la sintaxis de Clustered Data ONTAP 8.2. Como resultado, los Vserver del clúster, los nombres LIF y la salida de la CLI son distintos a los de Data ONTAP 8.3.

Puede haber dependencias de comandos entre la sintaxis de comandos en las versiones RCF y FASTPATH.

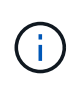

En la versión 1.2 de RCF, la compatibilidad con Telnet se ha desactivado explícitamente debido a problemas de seguridad. Para evitar problemas de conectividad durante la instalación de RCF 1.2, compruebe que Secure Shell (SSH) está habilitado. La ["Guía para administradores de](https://library.netapp.com/ecm/ecm_get_file/ECMP1117874) [switches NetApp CN1610"](https://library.netapp.com/ecm/ecm_get_file/ECMP1117874) Tiene más información acerca de SSH.

#### **Acerca de los ejemplos**

Los ejemplos de este procedimiento utilizan la nomenclatura de conmutador y nodo siguiente:

- Los dos switches de NetApp son cs1 y cs2.
- Las dos LIF de clúster quedan clus1 y clusa2.
- Los vServers son vs1 y vs2.
- La cluster::\*> prompt indica el nombre del clúster.
- Los puertos de clúster de cada nodo se denominan e1a y e2a.

["Hardware Universe"](https://hwu.netapp.com/) dispone de más información sobre los puertos de clúster que admiten su plataforma.

- Los enlaces Inter-Switch (ISL) compatibles son los puertos 0/13 a 0/16.
- Las conexiones de nodos admitidas son los puertos 0/1 a 0/12.
- Una versión compatible de FASTPATH, RCF y ONTAP.

Asegúrese de consultar la tabla de compatibilidad de los interruptores en la ["Switches CN1601 y CN1610](http://mysupport.netapp.com/NOW/download/software/cm_switches_ntap/) [de NetApp"](http://mysupport.netapp.com/NOW/download/software/cm_switches_ntap/) Página para las versiones DE FASTPATH, RCF y ONTAP compatibles.

#### **Paso 1: Migrar el clúster**

1. Guarde la información de configuración actual del switch:

```
write memory
```
#### **Muestra el ejemplo**

En el ejemplo siguiente se muestra la configuración actual del switch que se está guardando en la configuración de inicio (startup-config) archivo en el conmutador cs2:

```
(cs2) # write memory
This operation may take a few minutes.
Management interfaces will not be available during this time.
Are you sure you want to save? (y/n) y
Config file 'startup-config' created successfully.
Configuration Saved!
```
2. En la consola de cada nodo, migre clus2 al puerto e1a:

**Muestra el ejemplo**

```
cluster::*> network interface migrate -vserver vs1 -lif clus2
-source-node node1 -destnode node1 -dest-port e1a
cluster::*> network interface migrate -vserver vs2 -lif clus2
-source-node node2 -destnode node2 -dest-port e1a
```
3. En la consola de cada nodo, compruebe que se ha producido la migración:

network interface show -role cluster

#### **Muestra el ejemplo**

En el ejemplo siguiente se muestra que clus2 ha migrado al puerto e1a en ambos nodos:

```
cluster::*> network port show -role cluster
         clus1 up/up 10.10.10.1/16 node2 e1a true
         clus2 up/up 10.10.10.2/16 node2 e1a
false
```
4. Apague el puerto e2a en ambos nodos:

```
network port modify
```
**Muestra el ejemplo**

En el siguiente ejemplo se muestra el puerto e2a que se está apagando en ambos nodos:

```
cluster::*> network port modify -node node1 -port e2a -up-admin
false
cluster::*> network port modify -node node2 -port e2a -up-admin
false
```
5. Compruebe que el puerto e2a está apagado en ambos nodos:

network port show

cluster::\*> network port show -role cluster Auto-Negot Duplex Speed (Mbps) Node Port Role Link MTU Admin/Oper Admin/Oper Admin/Oper ------ ------ -------- ---- ----- ----------- ---------- ---------- node1 e1a cluster up 9000 true/true full/full auto/10000 e2a cluster down 9000 true/true full/full auto/10000 node2 e1a cluster up 9000 true/true full/full auto/10000 e2a cluster down 9000 true/true full/full auto/10000

6. Apague los puertos ISL en cs1, el switch activo de NetApp.

#### **Muestra el ejemplo**

```
(cs1) # configure
(cs1) (config) # interface 0/13-0/16
(cs1) (interface 0/13-0/16) # shutdown
(cs1) (interface 0/13-0/16) # exit
(cs1) (config) # exit
```
#### **Paso 2: Instalar RCF**

1. Copie el RCF en el conmutador.

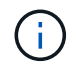

Debe configurar el .scr extensión como parte del nombre de archivo antes de llamar al script. Esta extensión es la extensión para el sistema operativo FASTPATH.

El conmutador validará automáticamente la secuencia de comandos cuando se descargue en el conmutador y la salida pasará a la consola.

(cs2) # copy tftp://10.10.0.1/CN1610\_CS\_RCF\_v1.1.txt nvram:script CN1610 CS RCF v1.1.scr [the script is now displayed line by line] Configuration script validated. File transfer operation completed successfully.

2. Compruebe que la secuencia de comandos se ha descargado y guardado con el nombre de archivo que le ha proporcionado.

#### **Muestra el ejemplo**

(cs2) # script list Configuration Script Name Size(Bytes) -------------------------------- ---------- running-config.scr 6960 CN1610 CS RCF v1.1.scr 2199 2 configuration script(s) found. 6038 Kbytes free.

3. Valide el script.

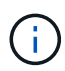

El script se valida durante la descarga para verificar que cada línea es una línea de comandos del switch válida.

#### **Muestra el ejemplo**

```
(cs2) # script validate CN1610_CS_RCF_v1.1.scr
[the script is now displayed line by line]
Configuration script 'CN1610 CS RCF v1.1.scr' validated.
```
4. Aplique la secuencia de comandos al conmutador.

(cs2) #script apply CN1610\_CS\_RCF\_v1.1.scr Are you sure you want to apply the configuration script?  $(y/n)$  y [the script is now displayed line by line]... Configuration script 'CN1610 CS RCF v1.1.scr' applied.

5. Compruebe que los cambios se han implementado en el conmutador.

```
(cs2) # show running-config
```
En el ejemplo se muestra la running-config archivo en el conmutador. Debe comparar el archivo con el RCF para comprobar que los parámetros que ha establecido son los esperados.

- 6. Guarde los cambios.
- 7. Ajuste la running-config el archivo será el estándar.

#### **Muestra el ejemplo**

```
(cs2) # write memory
This operation may take a few minutes.
Management interfaces will not be available during this time.
Are you sure you want to save? (y/n) y
Config file 'startup-config' created successfully.
```
8. Reinicie el switch y compruebe que running-config el archivo es correcto.

Cuando finalice el reinicio, debe iniciar sesión, vea el running-config Archivo y, a continuación, busque la descripción en la interfaz 3/64, que es la etiqueta de versión para el RCF.

```
(cs2) # reload
The system has unsaved changes.
Would you like to save them now? (y/n) y
Config file 'startup-config' created successfully.
Configuration Saved!
System will now restart!
```
9. Conecte los puertos ISL en cs1, el switch activo.

#### **Muestra el ejemplo**

```
(cs1) # configure
(cs1) (config)# interface 0/13-0/16
(cs1) (Interface 0/13-0/16)# no shutdown
(cs1) (Interface 0/13-0/16)# exit
(cs1) (config)# exit
```
10. Compruebe que los ISL estén operativos:

```
show port-channel 3/1
```
El campo Estado del enlace debe indicar Up.

```
(cs2) # show port-channel 3/1
Local Interface................................ 3/1
Channel Name................................... ISL-LAG
Link State..................................... Up
Admin Mode..................................... Enabled
Type........................................... Static
Load Balance Option............................ 7
(Enhanced hashing mode)
Mbr Device/ Port Port
Ports Timeout Speed Active
------ ------------- --------- -------
0/13 actor/long 10G Full True
       partner/long
0/14 actor/long 10G Full True
       partner/long
0/15 actor/long 10G Full True
       partner/long
0/16 actor/long 10G Full True
        partner/long
```
11. Conecte el puerto del clúster e2a en ambos nodos:

network port modify

#### **Muestra el ejemplo**

En el ejemplo siguiente, se muestra el puerto e2a en los nodos 1 y 2:

cluster::\*> network port modify -node node1 -port e2a -up-admin true cluster::\*> network port modify -node node2 -port e2a -up-admin true

#### **Paso 3: Validar la instalación**

1. Compruebe que el puerto e2a esté activo en ambos nodos:

```
network port show -role cluster
```
cluster::\*> network port show -role cluster Auto-Negot Duplex Speed (Mbps) Node Port Role Link MTU Admin/Oper Admin/Oper Admin/Oper ------ ---- -------- ---- ---- ----------- ---------- ----------- node1 e1a cluster up 9000 true/true full/full auto/10000 e2a cluster up 9000 true/true full/full auto/10000 node2 e1a cluster up 9000 true/true full/full auto/10000 e2a cluster up 9000 true/true full/full auto/10000

2. En ambos nodos, revierte la clus2 asociada con el puerto e2a:

network interface revert

Es posible que el LIF se revierte automáticamente en función de su versión de ONTAP.

**Muestra el ejemplo**

```
cluster::*> network interface revert -vserver node1 -lif clus2
cluster::*> network interface revert -vserver node2 -lif clus2
```
3. Compruebe que la LIF se encuentra ahora en casa  $(\text{true})$  en ambos nodos:

network interface show -*role cluster*

**Muestra el ejemplo**

```
cluster::*> network interface show -role cluster
        Logical Status Network Current Current Is
Vserver Interface Admin/Oper Address/Mask Node Port Home
------- ---------- ---------- -------------- -------- ------- ----
vs1
        clus1 up/up 10.10.10.1/24 node1 e1a true
        clus2 up/up 10.10.10.2/24 node1 e2a true
vs2
        clus1 up/up 10.10.10.1/24 node2 e1a true
        clus2 up/up 10.10.10.2/24 node2 e2a true
```
4. Vea el estado de los miembros del nodo:

cluster show

#### **Muestra el ejemplo**

```
cluster::> cluster show
Node Health Eligibility
-------------- ------- ------------
node1
               true true
node2
              true true
```
5. Copie el running-config en la startup-config archivo cuando esté satisfecho con las versiones de software y la configuración del switch.

#### **Muestra el ejemplo**

```
(cs2) # write memory
This operation may take a few minutes.
Management interfaces will not be available during this time.
Are you sure you want to save? (y/n) y
Config file 'startup-config' created successfully.
Configuration Saved!
```
6. Repita los pasos anteriores para instalar el RCF en el otro interruptor, cs1.

# <span id="page-23-0"></span>**Instale el software FASTPATH y los RCF para ONTAP 8.3.1 y posterior**

Siga este procedimiento para instalar el software FASTPATH y los RCF para ONTAP 8.3.1 y versiones posteriores.

Los pasos de instalación son los mismos para los switches de administración CN1601 de NetApp y los switches de clúster CN1610 que ejecutan ONTAP 8.3.1 o posterior. Sin embargo, los dos modelos requieren software y RVC diferentes.

### **Revise los requisitos**

### **Lo que necesitará**

• Una copia de seguridad actual de la configuración del switch.

- Un clúster que funciona completamente (sin errores en los registros y sin tarjetas de interfaz de red (NIC) del clúster defectuosas o problemas similares).
- Conexiones de puerto completamente funcionales en el switch de clúster.
- Todos los puertos del clúster configurados.
- Toda la configuración de las interfaces lógicas (LIF) del clúster (no debe haberse migrado).
- Una ruta de comunicación correcta: El ONTAP (privilegio: Avanzado) cluster ping-cluster -node node1 el comando debe indicar que larger than PMTU communication se realiza correctamente en todas las rutas.
- Una versión compatible de FASTPATH, RCF y ONTAP.

Asegúrese de consultar la tabla de compatibilidad de los interruptores en la ["Switches CN1601 y CN1610](http://mysupport.netapp.com/NOW/download/software/cm_switches_ntap/) [de NetApp"](http://mysupport.netapp.com/NOW/download/software/cm_switches_ntap/) Página para las versiones DE FASTPATH, RCF y ONTAP compatibles.

#### **Instale el software FASTPATH**

El siguiente procedimiento usa la sintaxis de Clustered Data ONTAP 8.2. Como resultado, los Vserver del clúster, los nombres LIF y la salida de la CLI son distintos a los de Data ONTAP 8.3.

Puede haber dependencias de comandos entre la sintaxis de comandos en las versiones RCF y FASTPATH.

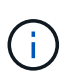

En la versión 1.2 de RCF, la compatibilidad con Telnet se ha desactivado explícitamente debido a problemas de seguridad. Para evitar problemas de conectividad durante la instalación de RCF 1.2, compruebe que Secure Shell (SSH) está habilitado. La ["Guía para administradores de](https://library.netapp.com/ecm/ecm_get_file/ECMP1117874) [switches NetApp CN1610"](https://library.netapp.com/ecm/ecm_get_file/ECMP1117874) Tiene más información acerca de SSH.

#### **Acerca de los ejemplos**

Los ejemplos de este procedimiento utilizan la nomenclatura de conmutador y nodo siguiente:

- Los dos nombres de los switches de NetApp son cs1 y cs2.
- Los nombres de la interfaz lógica del clúster (LIF) son 1\_clus1 y 1\_clus2 para los nodos 1, y 2\_clus1 y 2\_clus2 para los nodos 2. (Puede tener hasta 24 nodos en un clúster).
- El nombre de la máquina virtual de almacenamiento (SVM) es Cluster.
- La cluster1::\*> prompt indica el nombre del clúster.
- Los puertos del clúster de cada nodo se denominan e0a y e0b.

["Hardware Universe"](https://hwu.netapp.com/) dispone de más información sobre los puertos de clúster que admiten su plataforma.

- Los enlaces Inter-Switch (ISL) compatibles son los puertos 0/13 a 0/16.
- Las conexiones de nodos admitidas son los puertos 0/1 a 0/12.

#### **Paso 1: Migrar el clúster**

1. Muestra información sobre los puertos de red del clúster:

network port show -*ipspace cluster*

En el ejemplo siguiente se muestra el tipo de resultado del comando:

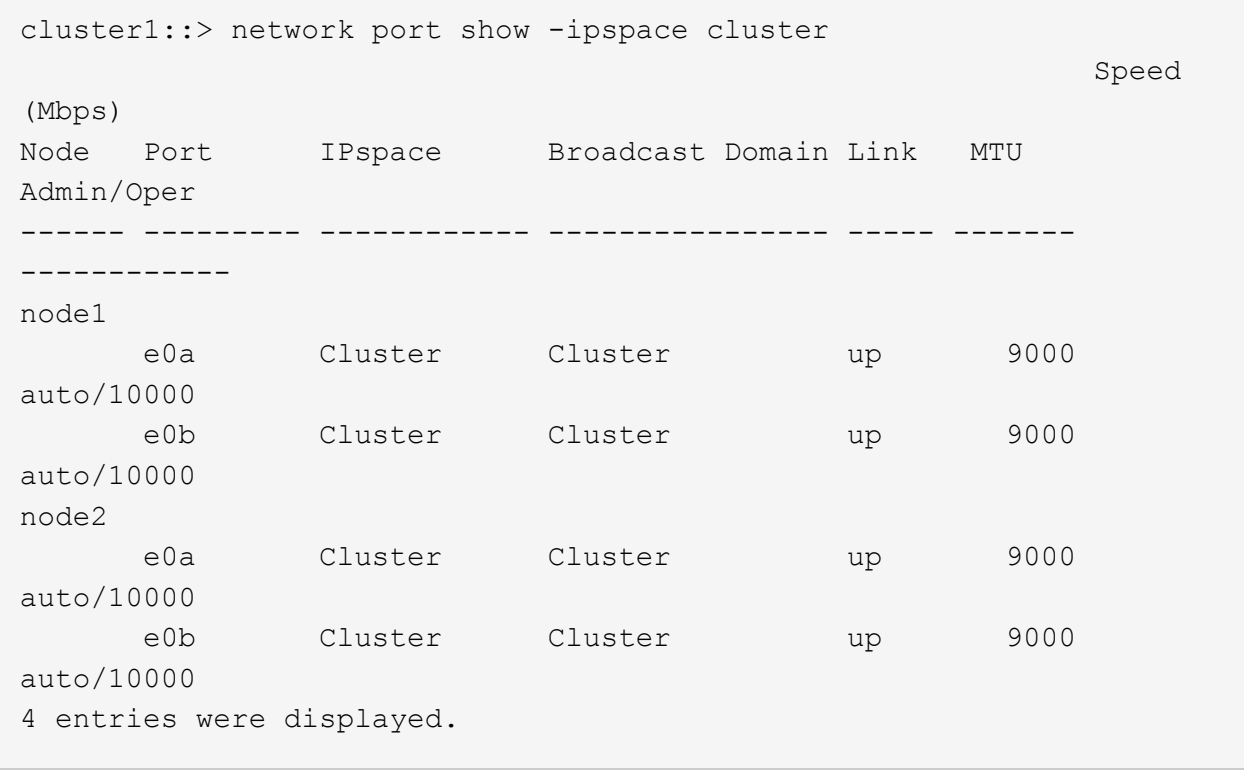

2. Muestra información acerca de las LIF en el clúster:

network interface show -*role cluster*

#### **Muestra el ejemplo**

En el siguiente ejemplo se muestran las interfaces lógicas en el clúster. En este ejemplo, la -role El parámetro muestra información acerca de las LIF asociadas con los puertos del clúster:

```
cluster1::> network interface show -role cluster
    (network interface show)
            Logical Status Network Current
Current Is
Vserver Interface Admin/Oper Address/Mask Node
Port Home
----------- ---------- ---------- ------------------ -------------
------- ----
Cluster
            node1_clus1 up/up 10.254.66.82/16 node1
e0a true
            node1_clus2 up/up 10.254.206.128/16 node1
e0b true
            node2_clus1 up/up 10.254.48.152/16 node2
e0a true
          node2 clus2 up/up 10.254.42.74/16 node2
e0b true
4 entries were displayed.
```
3. En cada nodo correspondiente, utilizando una LIF de gestión de nodos, migre 1\_clus2 a e0a en el nodo 1 y 2 clus2 a e0a en el nodo 2:

network interface migrate

Debe introducir los comandos en las consolas de la controladora que sean las respectivas LIF de clúster.

**Muestra el ejemplo**

```
cluster1::> network interface migrate -vserver Cluster -lif
node1_clus2 -destination-node node1 -destination-port e0a
cluster1::> network interface migrate -vserver Cluster -lif
node2_clus2 -destination-node node2 -destination-port e0a
```
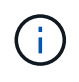

Para este comando, el nombre del clúster distingue mayúsculas de minúsculas y se debe ejecutar el comando en cada nodo. No es posible ejecutar este comando en la LIF de clúster general.

4. Compruebe que la migración se ha realizado mediante el network interface show comando en un nodo.

```
Muestra el ejemplo
```
En el siguiente ejemplo, se muestra que clus2 ha migrado al puerto e0a en los nodos 1 y 2:

```
cluster1::> **network interface show -role cluster**
            Logical Status Network Current
Current Is
Vserver Interface Admin/Oper Address/Mask Node
Port Home
----------- ---------- ---------- ------------------ -------------
------- ----
Cluster
           node1_clus1 up/up 10.254.66.82/16 node1
e0a true
            node1_clus2 up/up 10.254.206.128/16 node1
e0a false
            node2_clus1 up/up 10.254.48.152/16 node2
e0a true
            node2_clus2 up/up 10.254.42.74/16 node2
e0a false
4 entries were displayed.
```
5. Cambie el nivel de privilegio a avanzado, introduciendo y cuando se le solicite continuar:

set -privilege advanced

Aparece el mensaje avanzado (\*>).

6. Apague el puerto e0b del clúster en ambos nodos:

network port modify -node *node\_name* -port *port\_name* -up-admin false

Debe introducir los comandos en las consolas de la controladora que sean las respectivas LIF de clúster.

#### **Muestra el ejemplo**

En el siguiente ejemplo, se muestran los comandos para apagar el puerto e0b en todos los nodos:

```
cluster1::*> network port modify -node node1 -port e0b -up-admin
false
cluster1::*> network port modify -node node2 -port e0b -up-admin
false
```
7. Compruebe que el puerto e0b está apagado en ambos nodos:

#### **Muestra el ejemplo**

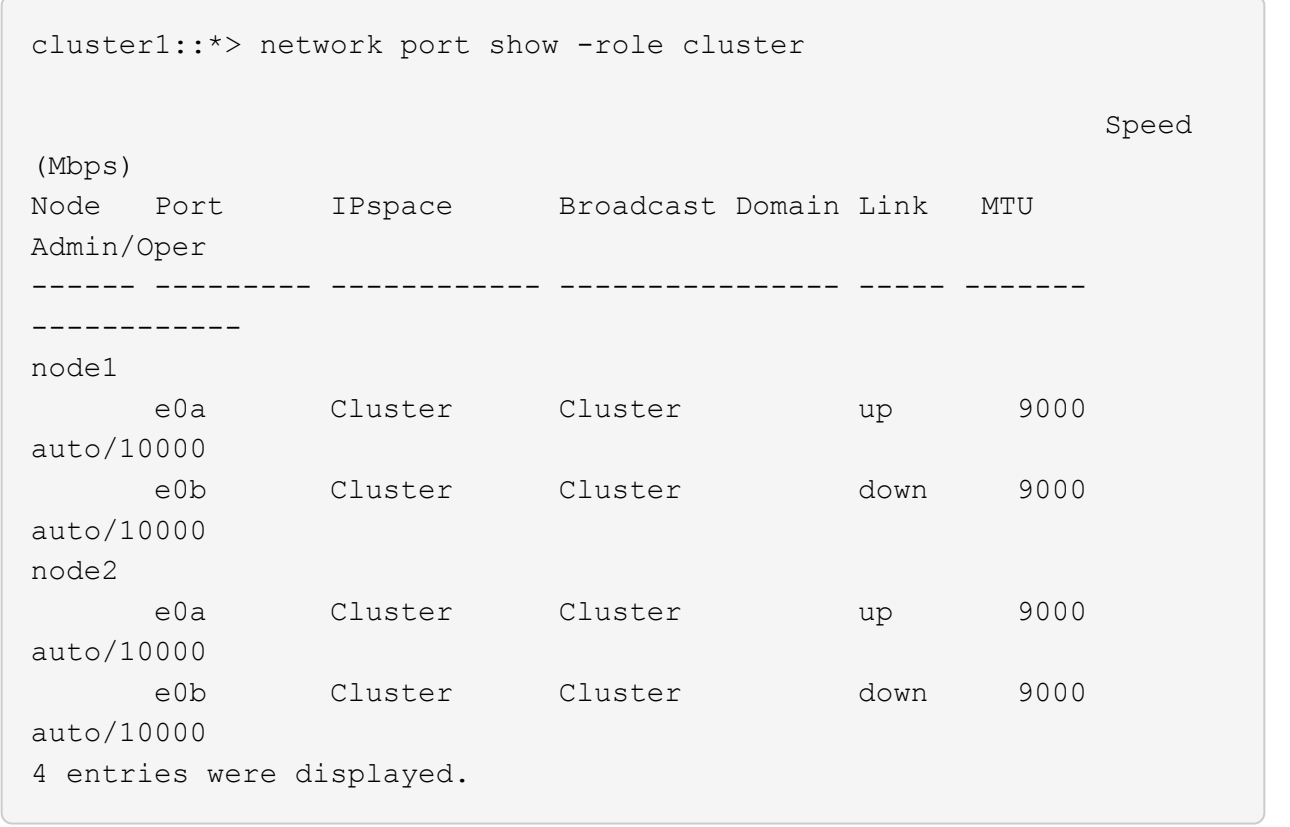

8. Apague los puertos de enlace entre switches (ISL) en cs1.

#### **Muestra el ejemplo**

```
(cs1) #configure
(cs1) (Config)#interface 0/13-0/16
(cs1) (Interface 0/13-0/16)#shutdown
(cs1) (Interface 0/13-0/16)#exit
(cs1) (Config)#exit
```
9. Realice una copia de seguridad de la imagen activa actual en cs2.

```
(cs2) # show bootvar
 Image Descriptions
 active :
 backup :
 Images currently available on Flash
--------------------------------------------------------------------
 unit active backup current-active next-active
--------------------------------------------------------------------
     1 1.1.0.5 1.1.0.3 1.1.0.5 1.1.0.5
(cs2) # copy active backup
Copying active to backup
Copy operation successful
```
#### **Paso 2: Instale EL software FASTPATH y RCF**

1. Compruebe la versión de ejecución del software FASTPATH.

```
(cs2) # show version
Switch: 1
System Description................................ NetApp CN1610,
1.1.0.5, Linux
                                                   2.6.21.7
Machine Type................................... NetApp CN1610
Machine Model.................................. CN1610
Serial Number.................................. 20211200106
Burned In MAC Address.......................... 00:A0:98:21:83:69
Software Version............................... 1.1.0.5
Operating System............................... Linux 2.6.21.7
Network Processing Device........................ BCM56820 B0
Part Number.................................... 111-00893
--More-- or (q)uit
Additional Packages............................ FASTPATH QOS
                                                   FASTPATH IPv6
Management
```
2. Descargue el archivo de imagen en el switch.

Copiar el archivo de imagen en la imagen activa significa que cuando se reinicia, esa imagen establece la versión DE FASTPATH en ejecución. La imagen anterior sigue estando disponible como copia de seguridad.

**Muestra el ejemplo**

```
(cs2) #copy
sftp://root@10.22.201.50//tftpboot/NetApp_CN1610_1.2.0.7.stk active
Remote Password:********
Mode........................................... SFTP
Set Server IP.................................. 10.22.201.50
Path........................................... /tftpboot/
Filename.......................................
NetApp CN1610 1.2.0.7.stk
Data Type...................................... Code
Destination Filename........................... active
Management access will be blocked for the duration of the transfer
Are you sure you want to start? (y/n) y
SFTP Code transfer starting...
File transfer operation completed successfully.
```
3. Confirme las versiones actuales y las siguientes de las imágenes de arranque activas:

show bootvar

**Muestra el ejemplo**

```
(cs2) #show bootvar
Image Descriptions
 active :
 backup :
 Images currently available on Flash
--------------------------------------------------------------------
 unit active backup current-active next-active
--------------------------------------------------------------------
     1 1.1.0.8 1.1.0.8 1.1.0.8 1.2.0.7
```
4. Instale el RCF compatible para la nueva versión de imagen en el conmutador.

Si la versión de RCF ya es correcta, coloque los puertos ISL.

#### **Muestra el ejemplo**

```
(cs2) #copy tftp://10.22.201.50//CN1610CS~RCF~v1.2.txt~nvram:scriptCN1610 CS RCF_v1.2.scr
Mode........................................... TFTP
Set Server IP.................................. 10.22.201.50
Path........................................... /
Filename.......................................
CN1610_CS_RCF_v1.2.txt
Data Type...................................... Config Script
Destination Filename...........................
CN1610 CS RCF v1.2.scr
File with same name already exists.
WARNING:Continuing with this command will overwrite the existing
file.
Management access will be blocked for the duration of the transfer
Are you sure you want to start? (y/n) y
Validating configuration script...
[the script is now displayed line by line]
Configuration script validated.
File transfer operation completed successfully.
```
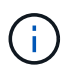

La .scr la extensión se debe establecer como parte del nombre de archivo antes de llamar al script. Esta extensión es para el sistema operativo FASTPATH.

El switch valida el script automáticamente a medida que se descarga en el switch. La salida va a la consola.

5. Compruebe que la secuencia de comandos se ha descargado y guardado en el nombre de archivo que le ha proporcionado.

```
(cs2) #script list
Configuration Script Name Size(Bytes)
-------------------------------- -----------
CN1610 CS RCF v1.2.scr 2191
1 configuration script(s) found.
2541 Kbytes free.
```
6. Aplique la secuencia de comandos al conmutador.

#### **Muestra el ejemplo**

(cs2) #script apply CN1610\_CS\_RCF\_v1.2.scr

```
Are you sure you want to apply the configuration script? (y/n) y[the script is now displayed line by line]...
```
Configuration script 'CN1610 CS RCF v1.2.scr' applied.

7. Compruebe que los cambios se han aplicado al interruptor y, a continuación, guárdelos:

show running-config

#### **Muestra el ejemplo**

(cs2) #show running-config

8. Guarde la configuración en ejecución para que se convierta en la configuración de inicio al reiniciar el conmutador.

```
(cs2) #write memory
This operation may take a few minutes.
Management interfaces will not be available during this time.
Are you sure you want to save? (y/n) y
Config file 'startup-config' created successfully.
Configuration Saved!
```
9. Reinicie el conmutador.

#### **Muestra el ejemplo**

```
(cs2) #reload
The system has unsaved changes.
Would you like to save them now? (y/n) y
Config file 'startup-config' created successfully.
Configuration Saved!
System will now restart!
```
#### **Paso 3: Validar la instalación**

1. Inicie sesión de nuevo y, a continuación, compruebe que el switch utiliza la nueva versión del software FASTPATH.

```
(cs2) #show version
Switch: 1
System Description............................... NetApp CN1610,
1.2.0.7,Linux
                                                   3.8.13-4ce360e8
Machine Type................................... NetApp CN1610
Machine Model.................................. CN1610
Serial Number.................................. 20211200106
Burned In MAC Address.......................... 00:A0:98:21:83:69
Software Version................................... 1.2.0.7
Operating System............................... Linux 3.8.13-
4ce360e8
Network Processing Device......................... BCM56820 B0
Part Number.................................... 111-00893
CPLD version................................... 0x5
Additional Packages............................ FASTPATH QOS
                                                   FASTPATH IPv6
Management
```
Una vez completado el reinicio, debe iniciar sesión para verificar la versión de la imagen, ver la configuración en ejecución y buscar la descripción en la interfaz 3/64, que es la etiqueta de versión del RCF.

2. Conecte los puertos ISL en cs1, el switch activo.

#### **Muestra el ejemplo**

```
(cs1) #configure
(cs1) (Config) #interface 0/13-0/16
(cs1) (Interface 0/13-0/16) #no shutdown
(cs1) (Interface 0/13-0/16) #exit
(cs1) (Config) #exit
```
3. Compruebe que los ISL estén operativos:

```
show port-channel 3/1
```
El campo Estado del enlace debe indicar Up.
```
(cs1) #show port-channel 3/1
Local Interface................................ 3/1
Channel Name................................... ISL-LAG
Link State..................................... Up
Admin Mode..................................... Enabled
Type........................................... Static
Load Balance Option............................ 7
(Enhanced hashing mode)
Mbr Device/ Port Port
Ports Timeout Speed Active
------ ------------- --------- -------
0/13 actor/long 10G Full True
       partner/long
0/14 actor/long 10G Full True
       partner/long
0/15 actor/long 10G Full False
       partner/long
0/16 actor/long 10G Full True
        partner/long
```
4. Coloque el puerto e0b en el clúster en todos los nodos:

network port modify

Debe introducir los comandos en las consolas de la controladora que sean las respectivas LIF de clúster.

#### **Muestra el ejemplo**

En el siguiente ejemplo, se muestra la puesta en funcionamiento del puerto e0b en el nodo 1 y el nodo 2:

```
cluster1::*> network port modify -node node1 -port e0b -up-admin
true
cluster1::*> network port modify -node node2 -port e0b -up-admin
true
```
5. Verifique que el puerto e0b esté activo en todos los nodos:

```
network port show -ipspace cluster
```

```
Muestra el ejemplo
```
cluster1::\*> network port show -ipspace cluster Speed and the contract of the contract of the contract of the contract of the Speed Speed (Mbps) Node Port IPspace Broadcast Domain Link MTU Admin/Oper ------ --------- ------------ ---------------- ----- ------- ----------- node1 e0a Cluster Cluster up 9000 auto/10000 e0b Cluster Cluster up 9000 auto/10000 node2 e0a Cluster Cluster up 9000 auto/10000 e0b Cluster Cluster up 9000 auto/10000 4 entries were displayed.

6. Compruebe que la LIF se encuentra ahora en casa (true) en ambos nodos:

network interface show -*role cluster*

```
Muestra el ejemplo
```

```
cluster1::*> network interface show -role cluster
            Logical Status Network Current
Current Is
Vserver Interface Admin/Oper Address/Mask Node
Port Home
----------- ---------- ---------- ------------------ -------------
------- ----
Cluster
           node1_clus1 up/up 169.254.66.82/16 node1
e0a true
           node1_clus2 up/up 169.254.206.128/16 node1
e0b true
           node2_clus1 up/up 169.254.48.152/16 node2
e0a true
            node2_clus2 up/up 169.254.42.74/16 node2
e0b true
4 entries were displayed.
```
7. Muestra el estado de los miembros del nodo:

cluster show

**Muestra el ejemplo**

```
cluster1::*> cluster show
Node Health Eligibility Epsilon
-------------------- ------- ------------ ------------
node1 true true false
node2 true true false
2 entries were displayed.
```
8. Vuelva al nivel de privilegio de administrador:

set -privilege admin

9. Repita los pasos anteriores para instalar EL software FASTPATH y RCF en el otro switch, cs1.

# **Configurar el hardware del switch CN1610 de NetApp**

Para configurar el hardware y el software del switch para el entorno de clúster, consulte

# **Migrar switches**

# **Migrar de un entorno de clúster sin switches a un entorno de clúster con switches CN1610 de NetApp**

Si ya dispone de un entorno de clúster sin switches de dos nodos, puede migrar a un entorno de clúster con switches de dos nodos mediante switches de red de clústeres CN1610, los cuales le permiten escalar más allá de dos nodos.

# **Revise los requisitos**

## **Lo que necesitará**

En el caso de una configuración sin switch de dos nodos, asegúrese de que:

- La configuración sin switch de dos nodos está correctamente configurada y funciona.
- Los nodos ejecutan ONTAP 8.2 o una versión posterior.
- Todos los puertos del clúster están en la up estado.
- Todas las interfaces lógicas (LIF) del clúster están en la up estado y en sus puertos de origen.

Para la configuración del switch de clúster CN1610:

- La infraestructura de switches de clúster CN1610 es completamente funcional en ambos switches.
- Ambos switches tienen conectividad de red de gestión.
- Hay acceso de la consola a los switches de clúster.
- Las conexiones de switch a nodo CN1610 y de switch a switch utilizan cables de fibra óptica o twinax.

La ["Hardware Universe"](https://hwu.netapp.com/) contiene más información sobre el cableado.

- Los cables de enlace entre switches (ISL) se conectan a los puertos 13 a 16 en los dos switches CN1610.
- Se ha completado la personalización inicial de los dos switches CN1610.

Cualquier personalización anterior del sitio, como SMTP, SNMP y SSH, se debe copiar a los nuevos switches.

## **Información relacionada**

- ["Hardware Universe"](http://hwu.netapp.com)
- ["Página de descripción de NetApp CN1601 y CN1610"](http://support.netapp.com/NOW/download/software/cm_switches_ntap/)
- ["Guía de instalación y configuración de switches CN1601 y CN1610"](https://library.netapp.com/ecm/ecm_download_file/ECMP1118645)
- ["Artículo de la base de conocimientos de NetApp 1010449: Cómo impedir la creación automática de casos](https://kb.netapp.com/Advice_and_Troubleshooting/Data_Storage_Software/ONTAP_OS/How_to_suppress_automatic_case_creation_during_scheduled_maintenance_windows) [durante las ventanas de mantenimiento programado"](https://kb.netapp.com/Advice_and_Troubleshooting/Data_Storage_Software/ONTAP_OS/How_to_suppress_automatic_case_creation_during_scheduled_maintenance_windows)

## **Migrar los switches**

#### **Acerca de los ejemplos**

Los ejemplos de este procedimiento utilizan la siguiente nomenclatura de nodo y conmutador de cluster:

- Los nombres de los switches CN1610 son cs1 y cs2.
- Los nombres de las LIF se incluyen clus1 y clus2.
- Los nombres de los nodos son 1 y 2.
- La cluster::\*> prompt indica el nombre del clúster.
- Los puertos de clúster que se utilizan en este procedimiento son e1a y e2a.

La ["Hardware Universe"](https://hwu.netapp.com/) contiene la información más reciente acerca de los puertos del clúster reales para las plataformas.

#### **Paso 1: Preparación para la migración**

1. Cambie el nivel de privilegio a Advanced, introduzca y cuando se le solicite continuar:

set -privilege advanced

Aparece el mensaje avanzado (\*>).

2. Si se habilita AutoSupport en este clúster, elimine la creación automática de casos invocando un mensaje de AutoSupport:

```
system node autosupport invoke -node * -type all -message MAINT=xh
```
*x* es la duración de la ventana de mantenimiento en horas.

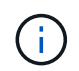

El mensaje de AutoSupport notifica al soporte técnico de esta tarea de mantenimiento para que la creación automática de casos se suprima durante la ventana de mantenimiento.

#### **Muestra el ejemplo**

El siguiente comando suprime la creación automática de casos durante dos horas:

cluster::\*> system node autosupport invoke -node \* -type all -message MAINT=2h

#### **Paso 2: Configurar puertos**

1. Deshabilite todos los puertos orientados al nodo (no los puertos ISL) en los nuevos switches de clúster cs1 y cs2.

No debe deshabilitar los puertos ISL.

En el siguiente ejemplo se muestra que los puertos 1 a 12 que están orientados al nodo están deshabilitados en el switch cs1:

```
(cs1)> enable
(cs1)# configure
(cs1)(Config)# interface 0/1-0/12
(cs1)(Interface 0/1-0/12)# shutdown
(cs1)(Interface 0/1-0/12)# exit
(cs1)(Config)# exit
```
En el ejemplo siguiente se muestra que los puertos 1 a 12 que están orientados al nodo están deshabilitados en el switch cs2:

```
(c2)> enable
(cs2)# configure
(cs2)(Config)# interface 0/1-0/12
(cs2)(Interface 0/1-0/12)# shutdown
(cs2)(Interface 0/1-0/12)# exit
(cs2)(Config)# exit
```
2. Compruebe que el ISL y los puertos físicos del ISL se encuentran entre los dos switches del clúster CN1610 cs1 y cs2 up:

show port-channel

El siguiente ejemplo muestra que los puertos ISL son up en el interruptor cs1:

```
(cs1)# show port-channel 3/1
Local Interface................................ 3/1
Channel Name................................... ISL-LAG
Link State..................................... Up
Admin Mode..................................... Enabled
Type........................................... Static
Load Balance Option............................ 7
(Enhanced hashing mode)
Mbr Device/ Port Port
Ports Timeout Speed Active
------ ------------- --------- -------
0/13 actor/long 10G Full True
       partner/long
0/14 actor/long 10G Full True
       partner/long
0/15 actor/long 10G Full True
       partner/long
0/16 actor/long 10G Full True
        partner/long
```
El siguiente ejemplo muestra que los puertos ISL son up en el interruptor cs2:

(cs2)# show port-channel 3/1 Local Interface................................ 3/1 Channel Name................................... ISL-LAG Link State..................................... Up Admin Mode..................................... Enabled Type........................................... Static Load Balance Option............................ 7 (Enhanced hashing mode) Mbr Device/ Port Port Ports Timeout Speed Active ------ ------------- --------- ------- 0/13 actor/long 10G Full True partner/long 0/14 actor/long 10G Full True partner/long 0/15 actor/long 10G Full True partner/long 0/16 actor/long 10G Full True partner/long

3. Mostrar la lista de dispositivos vecinos:

show isdp neighbors

Este comando proporciona información sobre los dispositivos conectados al sistema.

En el siguiente ejemplo se enumeran los dispositivos vecinos del conmutador cs1:

```
(cs1)# show isdp neighbors
Capability Codes: R - Router, T - Trans Bridge, B - Source Route
Bridge,
              S - Switch, H - Host, I - IGMP, r - Repeater
Device ID 1ntf Holdtime Capability Platform
Port ID
---------------------- ------------ --------- ------------ ---------
------------
cs2 0/13 11 S CN1610
0/13
cs2 0/14 11 S CN1610
0/14
cs2 0/15 11 S CN1610
0/15
cs2 0/16 11 S CN1610
0/16
```
En el siguiente ejemplo se enumeran los dispositivos vecinos en el conmutador cs2:

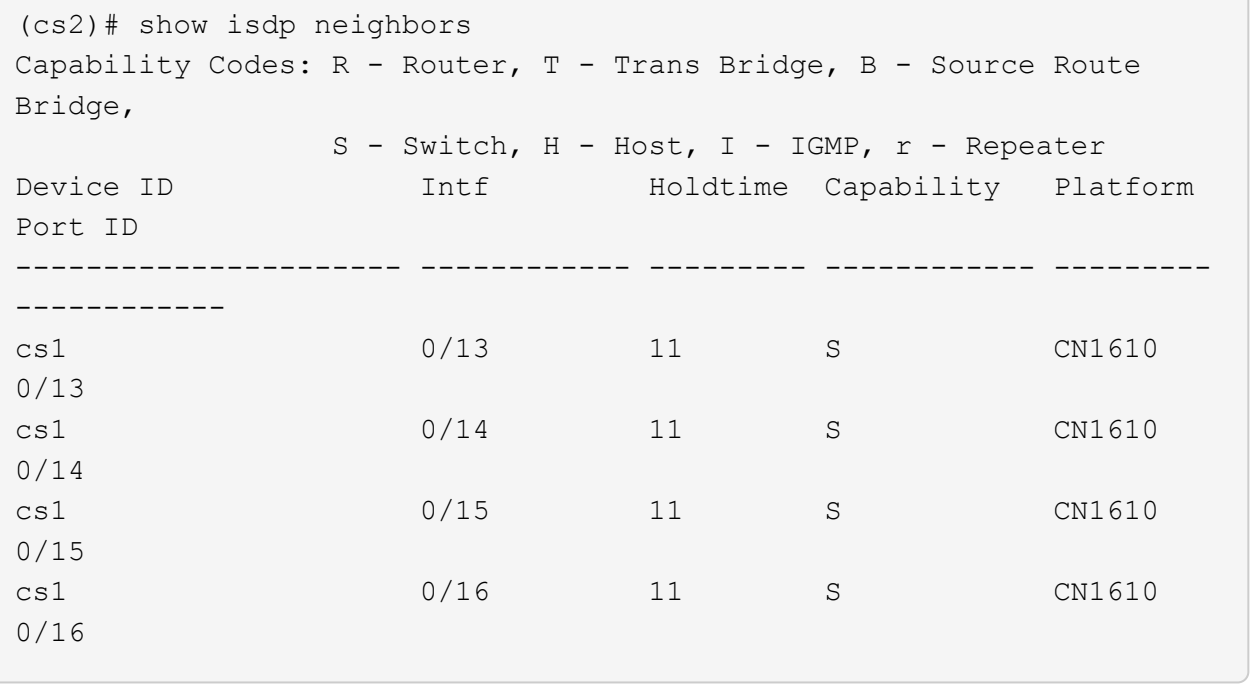

4. Mostrar la lista de puertos del clúster:

network port show

En el siguiente ejemplo se muestran los puertos de clúster disponibles:

cluster::\*> network port show -ipspace Cluster Node: node1 Ignore Speed(Mbps) Health Health Port IPspace Broadcast Domain Link MTU Admin/Oper Status Status --------- ------------ ---------------- ---- ---- ----------- -------- ----- e0a Cluster Cluster up 9000 auto/10000 healthy false e0b Cluster Cluster up 9000 auto/10000 healthy false e0c Cluster Cluster up 9000 auto/10000 healthy false e0d Cluster Cluster up 9000 auto/10000 healthy false e4a Cluster Cluster up 9000 auto/10000 healthy false e4b Cluster Cluster up 9000 auto/10000 healthy false Node: node2 Ignore Speed(Mbps) Health Health Port IPspace Broadcast Domain Link MTU Admin/Oper Status Status --------- ------------ ---------------- ---- ---- ----------- -------- ----- e0a Cluster Cluster up 9000 auto/10000 healthy false e0b Cluster Cluster up 9000 auto/10000 healthy false e0c Cluster Cluster up 9000 auto/10000 healthy false e0d Cluster Cluster up 9000 auto/10000 healthy false e4a Cluster Cluster up 9000 auto/10000 healthy false e4b Cluster Cluster up 9000 auto/10000 healthy false 12 entries were displayed.

5. Compruebe que cada puerto del clúster está conectado al puerto correspondiente en el nodo del clúster asociado:

run \* cdpd show-neighbors

#### **Muestra el ejemplo**

En el siguiente ejemplo se muestra que los puertos de clúster e1a y e2a están conectados al mismo puerto en su nodo asociado de clúster:

```
cluster::*> run * cdpd show-neighbors
2 entries were acted on.
Node: node1
Local Remote Remote Remote Remote Remote Remote
Remote
Port Device Interface Platform Time
Capability
------ --------------- ---------------------- ---------------- -----
----------
e1a node2 e1a FAS3270 137
H
e2a node2 e2a FAS3270 137
H
Node: node2
Local Remote Remote Remote Remote Remote Remote
Remote
Port Device Interface Platform Time
Capability
------ --------------- ---------------------- ---------------- -----
----------
e1a node1 e1a FAS3270 161
H
e2a node1 e2a FAS3270 161
H
```
6. Compruebe que todas las LIF del clúster son up y operativo:

network interface show -vserver Cluster

Cada LIF del clúster debería mostrar true En la columna «'is Home».

**Muestra el ejemplo**

```
cluster::*> network interface show -vserver Cluster
           Logical Status Network Current
Current Is
Vserver Interface Admin/Oper Address/Mask Node Port
Home
----------- ---------- ---------- ------------- -------------
------- ----
node1
          clus1 up/up 10.10.10.1/16 node1 e1a
true
           clus2 up/up 10.10.10.2/16 node1 e2a
true
node2
           clus1 up/up 10.10.11.1/16 node2 e1a
true
           clus2 up/up 10.10.11.2/16 node2 e2a
true
4 entries were displayed.
```
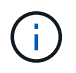

Los siguientes comandos de modificación y migración de los pasos 10 a 13 se deben realizar desde el nodo local.

7. Compruebe que todos los puertos del clúster lo sean up:

```
network port show -ipspace Cluster
```

```
cluster::*> network port show -ipspace Cluster
                                    Auto-Negot Duplex Speed
(Mbps)
Node Port Role Link MTU Admin/Oper Admin/Oper
Admin/Oper
------ ------ ------------ ----- ----- ----------- ----------
------------
node1
        e1a clus1 up 9000 true/true full/full
auto/10000
        e2a clus2 up 9000 true/true full/full
auto/10000
node2
        e1a clus1 up 9000 true/true full/full
auto/10000
        e2a clus2 up 9000 true/true full/full
auto/10000
4 entries were displayed.
```
8. Ajuste la -auto-revert parámetro a. false En las LIF de cluster clus1 y clus2 en ambos nodos:

network interface modify

**Muestra el ejemplo**

```
cluster::*> network interface modify -vserver node1 -lif clus1 -auto
-revert false
cluster::*> network interface modify -vserver node1 -lif clus2 -auto
-revert false
cluster::*> network interface modify -vserver node2 -lif clus1 -auto
-revert false
cluster::*> network interface modify -vserver node2 -lif clus2 -auto
-revert false
```
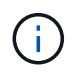

Para las versiones 8.3 y posteriores, se debe utilizar el siguiente comando: network interface modify -vserver Cluster -lif \* -auto-revert false

9. Haga ping en los puertos del clúster para verificar la conectividad de clúster:

cluster ping-cluster local

El resultado del comando muestra la conectividad entre todos los puertos del clúster.

10. Migre clus1 al puerto e2a de la consola de cada nodo:

network interface migrate

#### **Muestra el ejemplo**

En el siguiente ejemplo, se muestra el proceso de migración de clus1 al puerto e2a en los nodos 1 y 2:

```
cluster::*> network interface migrate -vserver node1 -lif clus1
-source-node node1 -dest-node node1 -dest-port e2a
cluster::*> network interface migrate -vserver node2 -lif clus1
-source-node node2 -dest-node node2 -dest-port e2a
```
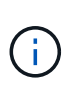

Para las versiones 8.3 y posteriores, se debe utilizar el siguiente comando: network interface migrate -vserver Cluster -lif clus1 -destination-node node1 -destination-port e2a

11. Compruebe que la migración tuvo lugar:

network interface show -vserver Cluster

```
Muestra el ejemplo
```
En el siguiente ejemplo, se verifica que la versión 1 se migra al puerto e2a en los nodos 1 y 2:

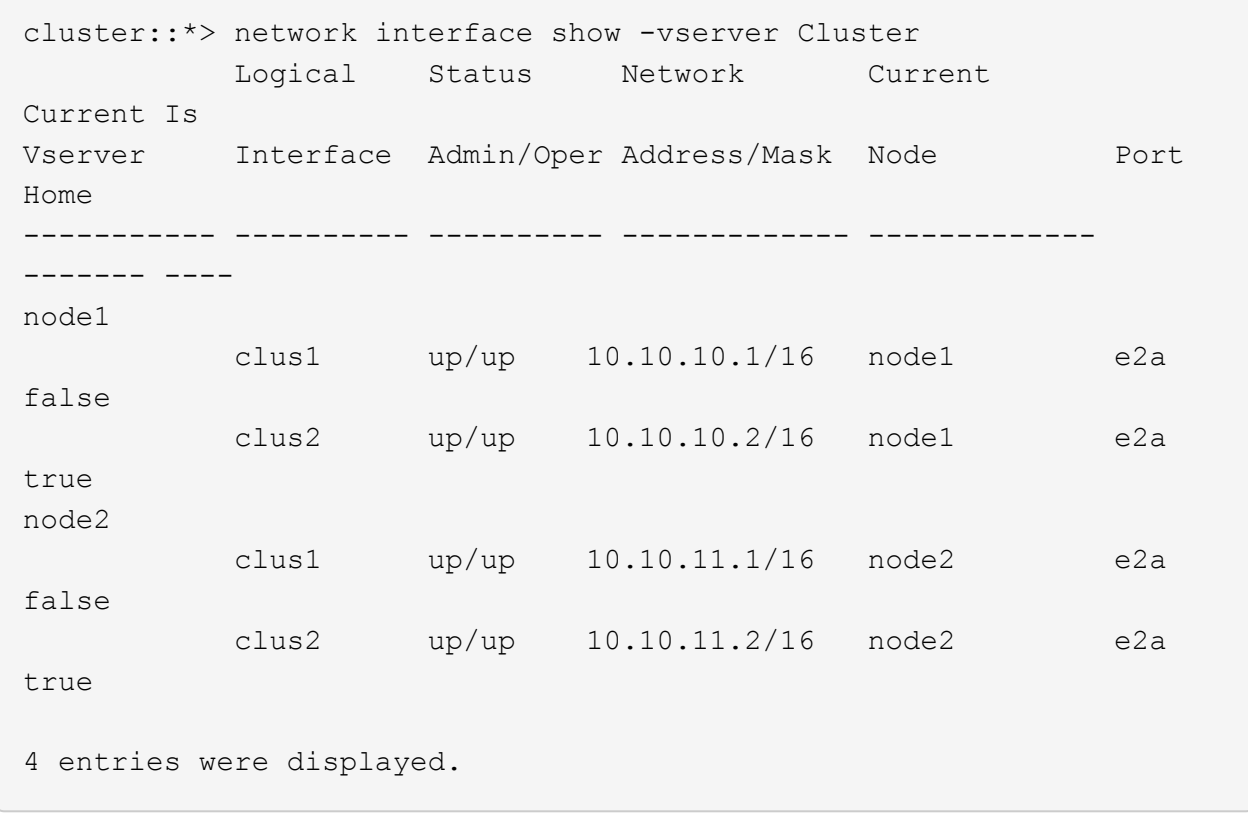

12. Apague el puerto del clúster e1a en ambos nodos:

network port modify

#### **Muestra el ejemplo**

En el ejemplo siguiente, se muestra cómo apagar el puerto e1a en los nodos 1 y 2:

```
cluster::*> network port modify -node node1 -port e1a -up-admin
false
cluster::*> network port modify -node node2 -port e1a -up-admin
false
```
13. Compruebe el estado del puerto:

network port show

En el ejemplo siguiente se muestra que el puerto e1a es down en los nodos 1 y 2:

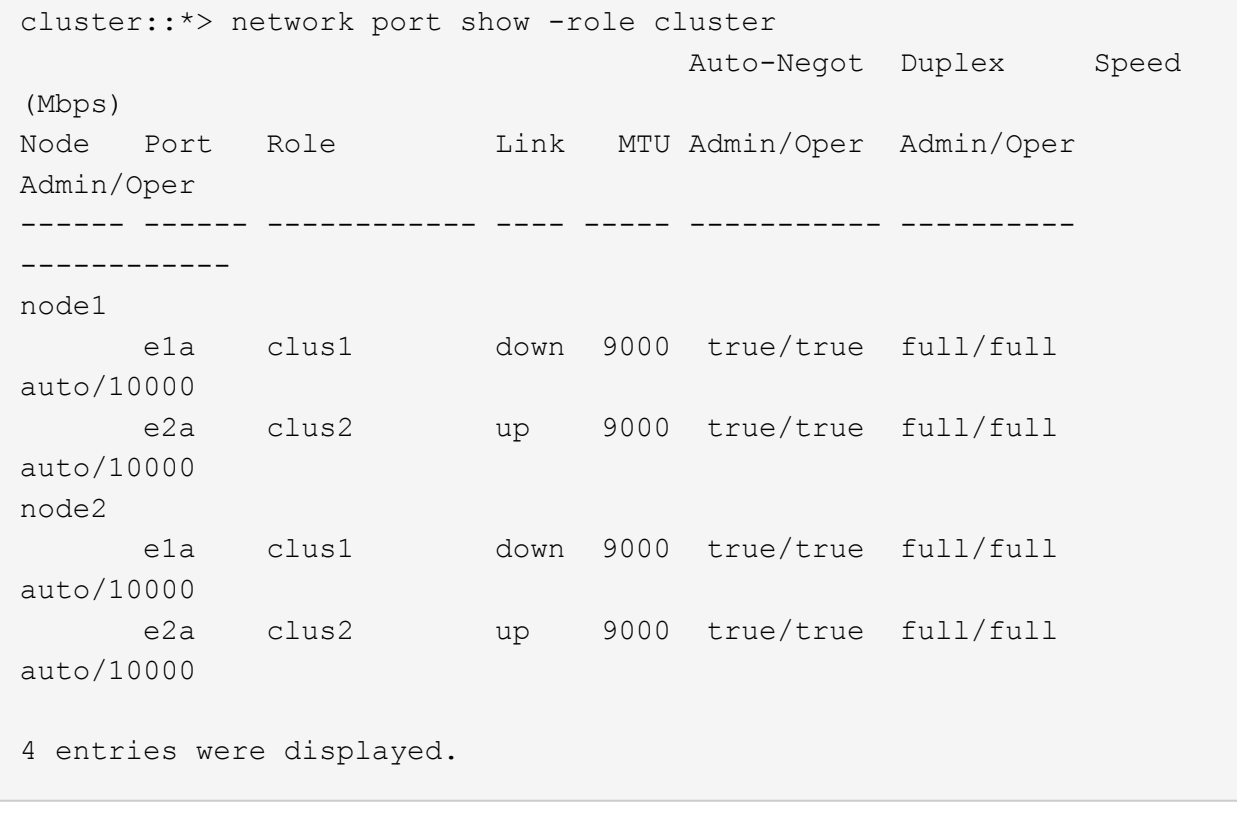

14. Desconecte el cable del puerto del clúster e1a del nodo 1 y, a continuación, conecte e1a al puerto 1 del switch del clúster cs1 mediante el cableado adecuado que admiten los switches CN1610.

La ["Hardware Universe"](https://hwu.netapp.com/Switch/Index) contiene más información sobre el cableado.

- 15. Desconecte el cable del puerto del clúster e1a del nodo 2 y, a continuación, conecte e1a al puerto 2 del switch del clúster cs1 mediante el cableado adecuado compatible con los switches CN1610.
- 16. Habilite todos los puertos orientados al nodo en el switch de clúster cs1.

#### **Muestra el ejemplo**

El siguiente ejemplo muestra que los puertos 1 a 12 están habilitados en el conmutador cs1:

```
(cs1)# configure
(cs1)(Config)# interface 0/1-0/12(cs1)(Interface 0/1-0/12)# no shutdown
(cs1)(Interface 0/1-0/12)# exit
(cs1)(Config)# exit
```
17. Habilite el primer puerto de clúster e1a en cada nodo:

#### **Muestra el ejemplo**

En el ejemplo siguiente, se muestra cómo habilitar el puerto e1a en los nodos 1 y 2:

cluster::\*> network port modify -node node1 -port e1a -up-admin true cluster::\*> network port modify -node node2 -port e1a -up-admin true

18. Compruebe que todos los puertos del clúster lo sean up:

```
network port show -ipspace Cluster
```
#### **Muestra el ejemplo**

En el siguiente ejemplo se muestra que todos los puertos del clúster son up en los nodos 1 y 2:

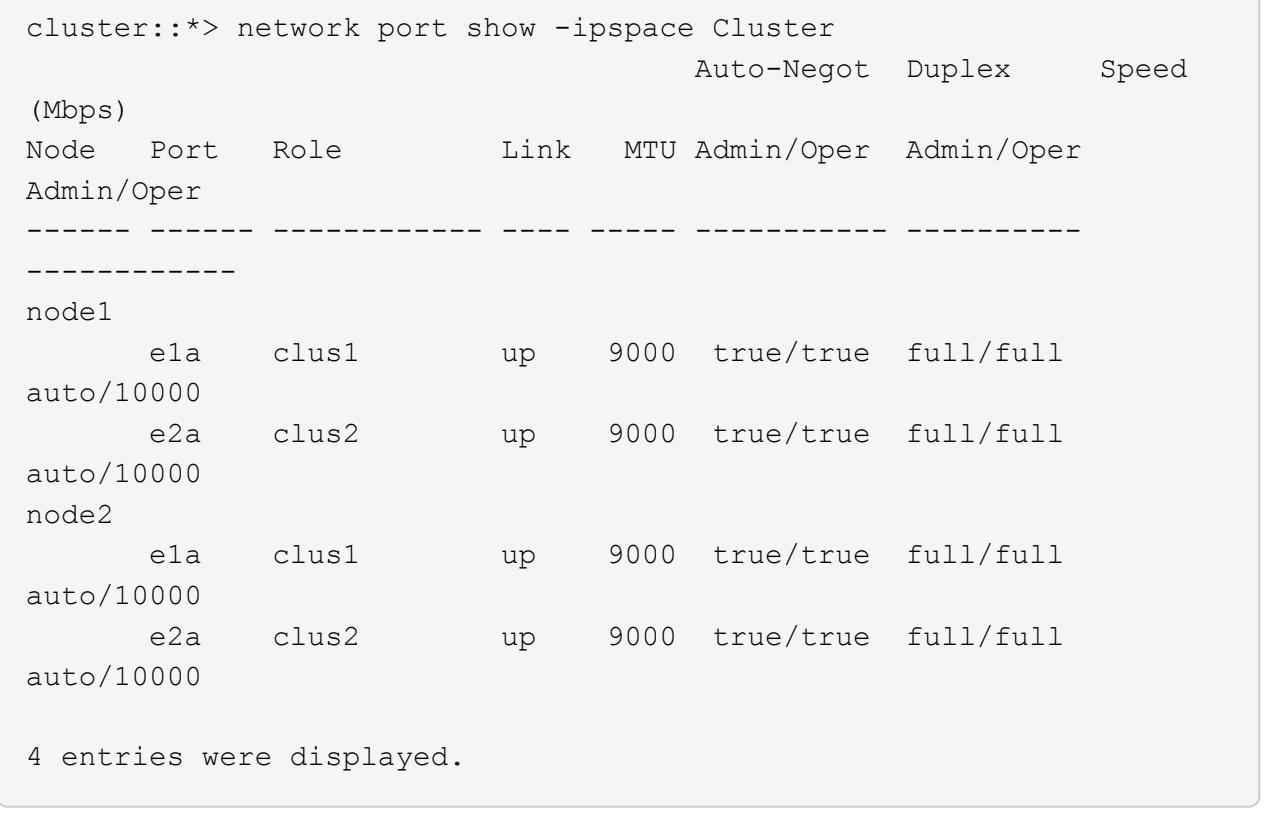

19. Reversión1 (que se migró anteriormente) a e1a en ambos nodos:

network interface revert

En el ejemplo siguiente, se muestra cómo revertir la versión 1 al puerto e1a en el nodo 1 y el nodo 2:

```
cluster::*> network interface revert -vserver node1 -lif clus1
cluster::*> network interface revert -vserver node2 -lif clus1
```
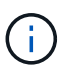

Para las versiones 8.3 y posteriores, se debe utilizar el siguiente comando: network interface revert -vserver Cluster -lif <nodename clus<N>>

20. Compruebe que todas las LIF del clúster son up, operativo y mostrar como true En la columna "es de inicio":

network interface show -vserver Cluster

#### **Muestra el ejemplo**

El ejemplo siguiente muestra que todas las LIF son up En los nodos 1 y 2, y los resultados de la columna "es Home" son true:

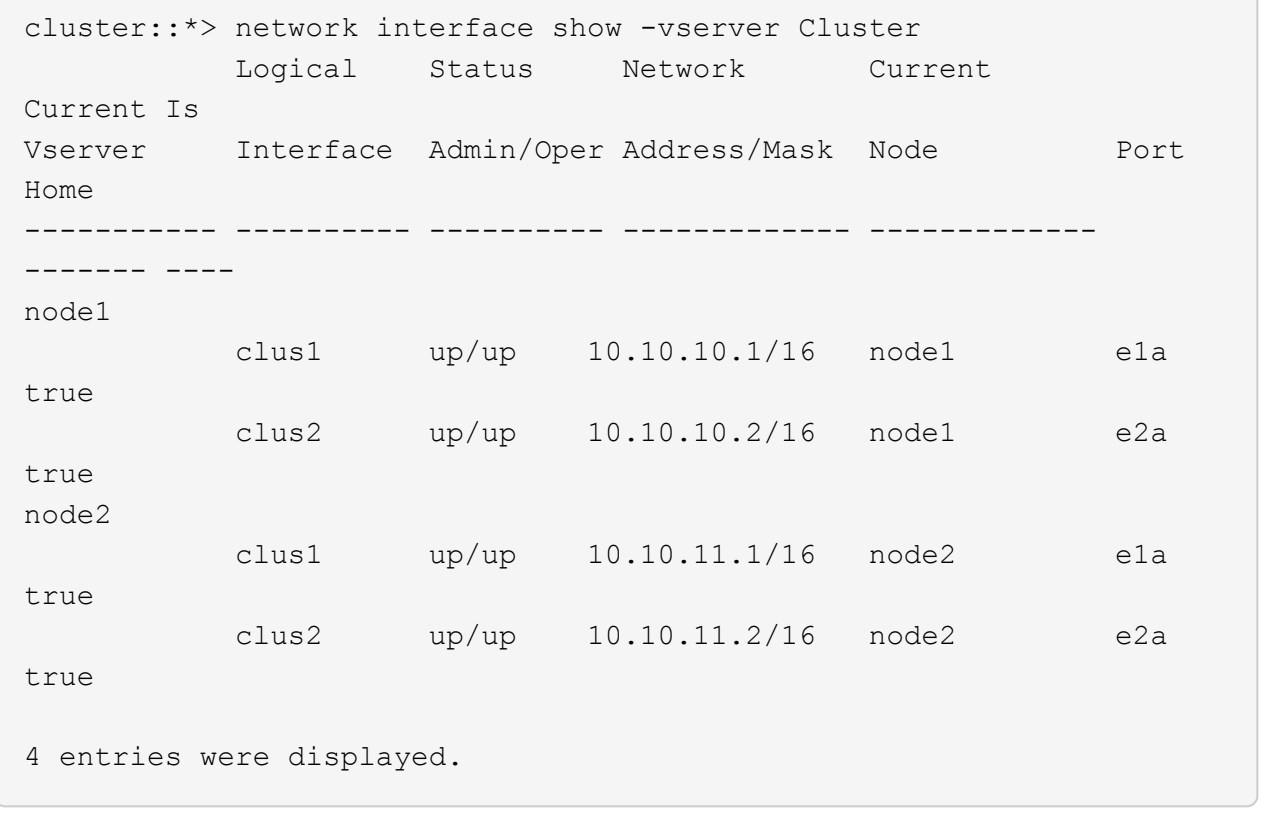

21. Muestra información sobre el estado de los nodos en el clúster:

cluster show

#### **Muestra el ejemplo**

En el siguiente ejemplo se muestra información sobre el estado y la elegibilidad de los nodos en el clúster:

```
cluster::*> cluster show
Node Health Eligibility Epsilon
-------------------- ------- ------------ ------------
node1 true true false
node2 true true false
```
22. Migre la versión 2 al puerto e1a de la consola de cada nodo:

network interface migrate

#### **Muestra el ejemplo**

En el siguiente ejemplo, se muestra el proceso de migración de clus2 al puerto e1a en los nodos 1 y 2:

```
cluster::*> network interface migrate -vserver node1 -lif clus2
-source-node node1 -dest-node node1 -dest-port e1a
cluster::*> network interface migrate -vserver node2 -lif clus2
-source-node node2 -dest-node node2 -dest-port e1a
```
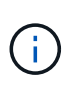

Para las versiones 8.3 y posteriores, se debe utilizar el siguiente comando: network interface migrate -vserver Cluster -lif node1 clus2 -dest-node node1 -dest-port e1a

23. Compruebe que la migración tuvo lugar:

```
network interface show -vserver Cluster
```

```
Muestra el ejemplo
```
En el siguiente ejemplo, se verifica que la versión 2 se migra al puerto e1a en los nodos 1 y 2:

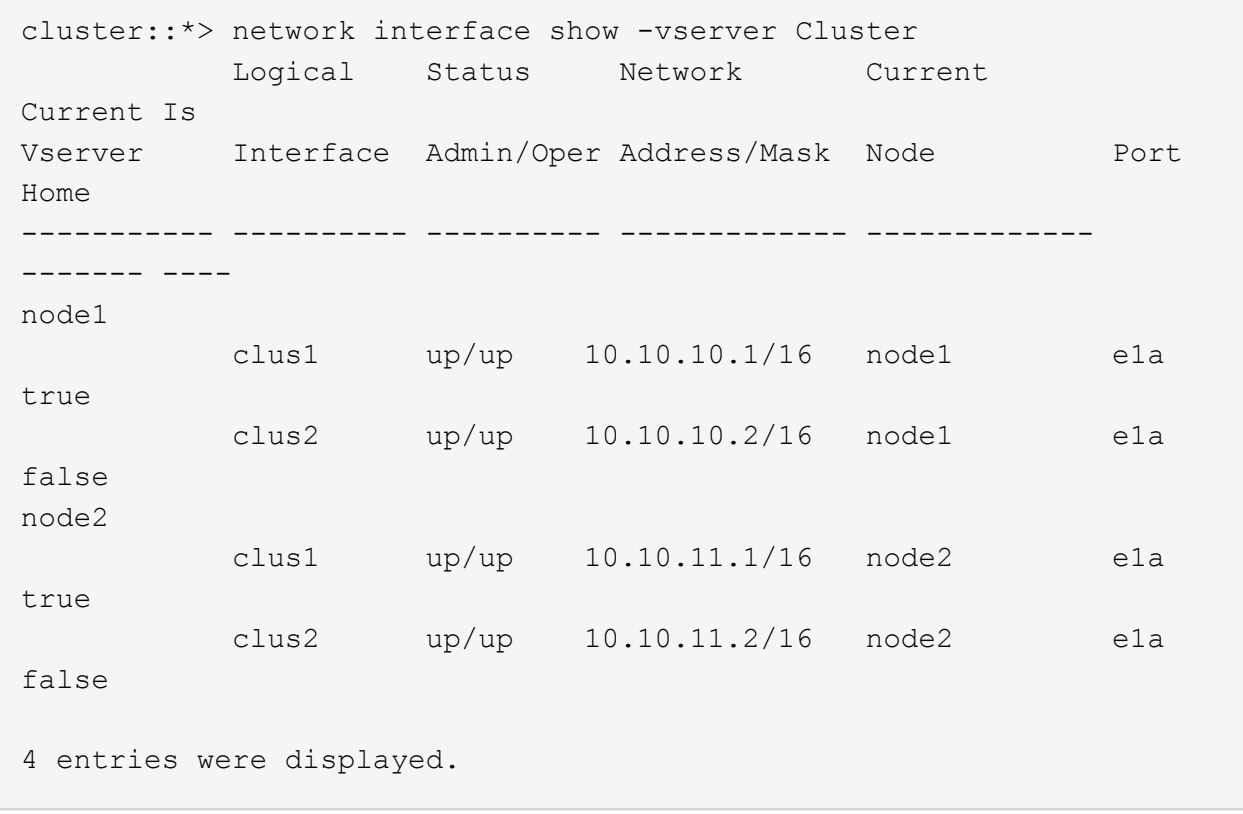

24. Apague el puerto e2a del clúster en ambos nodos:

network port modify

#### **Muestra el ejemplo**

En el ejemplo siguiente, se muestra cómo apagar el puerto e2a en los nodos 1 y 2:

```
cluster::*> network port modify -node node1 -port e2a -up-admin
false
cluster::*> network port modify -node node2 -port e2a -up-admin
false
```
25. Compruebe el estado del puerto:

network port show

En el siguiente ejemplo se muestra que el puerto e2a es down en los nodos 1 y 2:

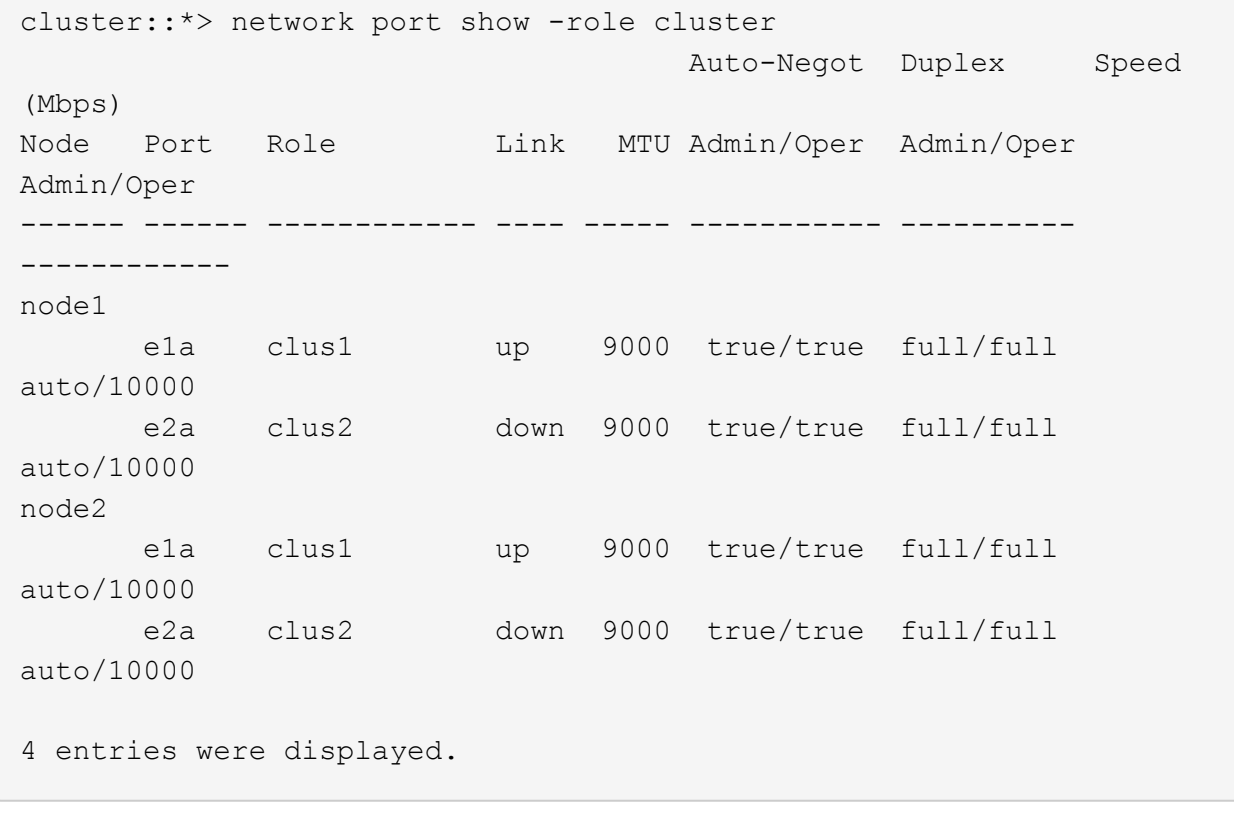

- 26. Desconecte el cable del puerto del clúster e2a del nodo 1 y, a continuación, conecte e2a al puerto 1 del switch del clúster cs2 mediante el cableado adecuado que admiten los switches CN1610.
- 27. Desconecte el cable del puerto del clúster e2a del nodo 2 y, a continuación, conecte e2a al puerto 2 del switch del clúster cs2 mediante el cableado adecuado que admiten los switches CN1610.
- 28. Habilite todos los puertos orientados al nodo en el switch de clúster cs2.

#### **Muestra el ejemplo**

El siguiente ejemplo muestra que los puertos 1 a 12 están habilitados en el conmutador cs2:

```
(cs2)# configure
(cs2)(Config)# interface 0/1-0/12
(cs2)(Interface 0/1-0/12)# no shutdown
(cs2)(Interface 0/1-0/12)# exit
(cs2)(Config)# exit
```
29. Habilite el segundo puerto e2a de clúster en cada nodo.

En el ejemplo siguiente, se muestra cómo habilitar el puerto e2a en los nodos 1 y 2:

cluster::\*> network port modify -node node1 -port e2a -up-admin true cluster::\*> network port modify -node node2 -port e2a -up-admin true

30. Compruebe que todos los puertos del clúster lo sean up:

network port show -ipspace Cluster

**Muestra el ejemplo**

En el siguiente ejemplo se muestra que todos los puertos del clúster son up en los nodos 1 y 2:

```
cluster::*> network port show -ipspace Cluster
                                   Auto-Negot Duplex Speed
(Mbps)
Node Port Role Link MTU Admin/Oper Admin/Oper
Admin/Oper
------ ------ ------------ ---- ----- ----------- ----------
------------
node1
       e1a clus1 up 9000 true/true full/full
auto/10000
        e2a clus2 up 9000 true/true full/full
auto/10000
node2
        e1a clus1 up 9000 true/true full/full
auto/10000
        e2a clus2 up 9000 true/true full/full
auto/10000
4 entries were displayed.
```
31. Revert clus2 (que se migró anteriormente) a e2a en ambos nodos:

network interface revert

En el ejemplo siguiente, se muestra cómo revertir clus2 al puerto e2a en los nodos 1 y 2:

```
cluster::*> network interface revert -vserver node1 -lif clus2
cluster::*> network interface revert -vserver node2 -lif clus2
```
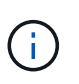

Para la versión 8.3 y posteriores, los comandos son: cluster:: \*> network interface revert -vserver Cluster -lif node1 clus2 y. cluster::\*> network interface revert -vserver Cluster -lif node2\_clus2

#### **Paso 3: Completar la configuración**

1. Compruebe que se muestran todas las interfaces true En la columna "es de inicio":

```
network interface show -vserver Cluster
```
#### **Muestra el ejemplo**

El ejemplo siguiente muestra que todas las LIF son up En los nodos 1 y 2, y los resultados de la columna "es Home" son true:

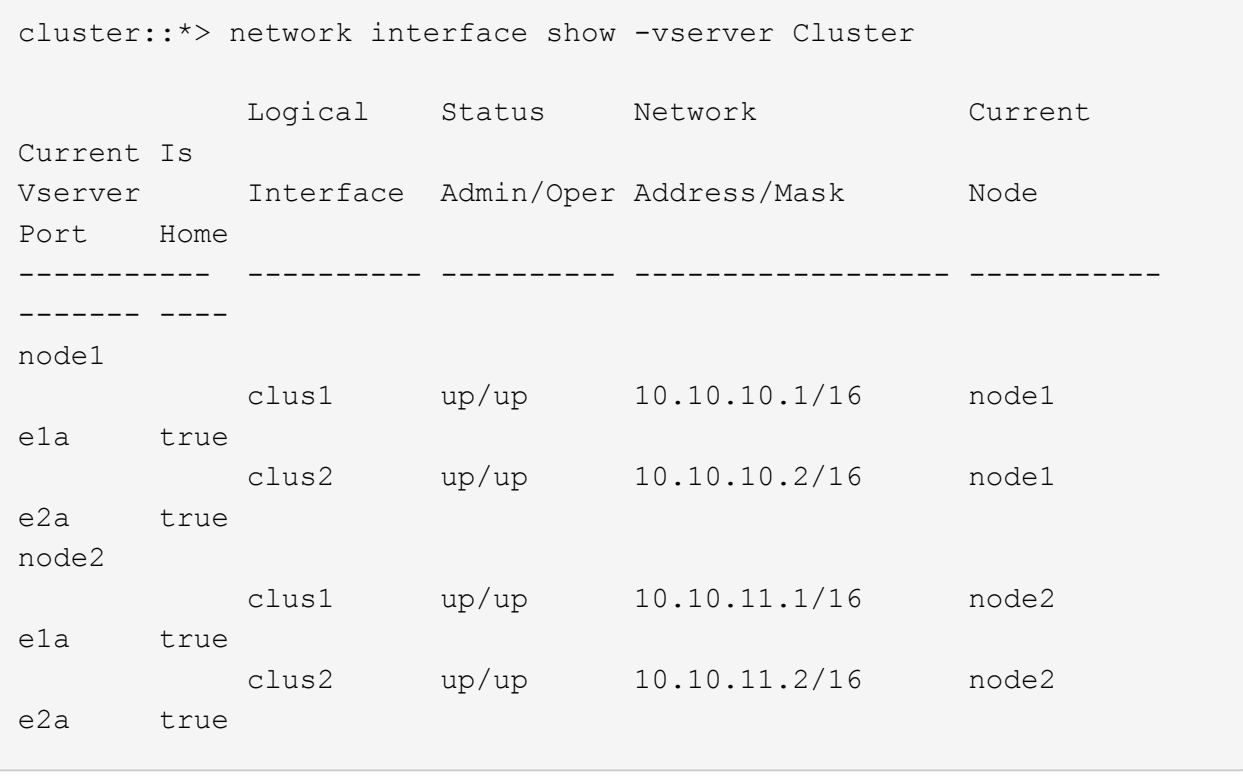

2. Haga ping en los puertos del clúster para verificar la conectividad de clúster:

```
cluster ping-cluster local
```
El resultado del comando muestra la conectividad entre todos los puertos del clúster.

3. Compruebe que ambos nodos tienen dos conexiones a cada switch:

show isdp neighbors

En el siguiente ejemplo, se muestran los resultados adecuados para ambos switches:

```
(cs1)# show isdp neighbors
Capability Codes: R - Router, T - Trans Bridge, B - Source Route
Bridge,
             S - Switch, H - Host, I - IGMP, r - Repeater
Device ID 101 Intf Holdtime Capability Platform
Port ID
---------------------- ------------ --------- ------------ ---------
------------
node1  0/1 132 H FAS3270
e1a
node2 0/2 163 H FAS3270
e1a
cs2 0/13 11 S CN1610
0/13
cs2 0/14 11 S CN1610
0/14
cs2 0/15 11 S CN1610
0/15
cs2 0/16 11 S CN1610
0/16
(cs2)# show isdp neighbors
Capability Codes: R - Router, T - Trans Bridge, B - Source Route
Bridge,
            S - Switch, H - Host, I - IGMP, r - Repeater
Device ID 101 Intf Holdtime Capability Platform
Port ID
---------------------- ------------ --------- ------------ ---------
------------
node1  0/1 132 H FAS3270
e2a
node2 0/2 163 H FAS3270
e2a
cs1 0/13 11 S CN1610
0/13
cs1 0/14 11 S CN1610
0/14
cs1 0/15 11 S CN1610
0/15
cs1 0/16 11 S CN1610
0/16
```
4. Muestra información sobre los dispositivos de la configuración:

network device discovery show

5. Deshabilite la configuración de dos nodos sin switch en ambos nodos mediante el comando Advanced Privilege:

network options detect-switchless modify

#### **Muestra el ejemplo**

En el siguiente ejemplo se muestra cómo deshabilitar las opciones de configuración sin switch:

cluster::\*> network options detect-switchless modify -enabled false

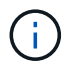

Para la versión 9.2 y posteriores, omita este paso ya que la configuración se convertirá automáticamente.

6. Compruebe que la configuración está desactivada:

network options detect-switchless-cluster show

#### **Muestra el ejemplo**

La false el resultado del ejemplo siguiente muestra que las opciones de configuración están deshabilitadas:

```
cluster::*> network options detect-switchless-cluster show
Enable Switchless Cluster Detection: false
```
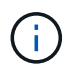

Para la versión 9.2 o posterior, espere hasta Enable Switchless Cluster se establece en falso. Esto puede tardar hasta tres minutos.

7. Configure los clústeres clus1 y clus2 para revertir automáticamente cada nodo y confirmar.

cluster::\*> network interface modify -vserver node1 -lif clus1 -auto -revert true cluster::\*> network interface modify -vserver node1 -lif clus2 -auto -revert true cluster::\*> network interface modify -vserver node2 -lif clus1 -auto -revert true cluster::\*> network interface modify -vserver node2 -lif clus2 -auto -revert true

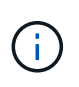

Para las versiones 8.3 y posteriores, se debe utilizar el siguiente comando: network interface modify -vserver Cluster -lif \* -auto-revert true para habilitar la reversión automática en todos los nodos del clúster.

8. Compruebe el estado de los miembros del nodo en el clúster:

```
cluster show
```
#### **Muestra el ejemplo**

En el siguiente ejemplo se muestra información sobre el estado y la elegibilidad de los nodos en el clúster:

```
cluster::*> cluster show
Node Health Eligibility Epsilon
-------------------- ------- ------------ ------------
node1 true true true false
node2 true true false
```
9. Si ha suprimido la creación automática de casos, rehabilitarla invocando un mensaje de AutoSupport:

system node autosupport invoke -node \* -type all -message MAINT=END

#### **Muestra el ejemplo**

```
cluster::*> system node autosupport invoke -node * -type all
-message MAINT=END
```
10. Vuelva a cambiar el nivel de privilegio a admin:

```
set -privilege admin
```
# **Sustituya los interruptores**

# **Reemplace un switch de cluster CN1610 de NetApp**

Siga estos pasos para reemplazar un switch CN1610 de NetApp defectuoso en una red de clúster. Se trata de un procedimiento no disruptivo (NDU).

# **Lo que necesitará**

Antes de realizar la sustitución del switch, debe haber las siguientes condiciones antes de realizar la sustitución del switch en el entorno actual y en el switch de sustitución del clúster y la infraestructura de red existentes:

- El clúster existente debe verificarse como completamente funcional, con al menos un switch de clúster completamente conectado.
- Todos los puertos del clúster deben ser **UP**.
- Todas las interfaces lógicas (LIF) del clúster deben estar activas y no se deben haber migrado.
- El clúster de ONTAP ping-cluster -node node1 El comando debe indicar que la conectividad básica y la comunicación más grande que la PMTU se han realizado correctamente en todas las rutas.

# **Acerca de esta tarea**

Debe ejecutar el comando para migrar una LIF de clúster desde el nodo donde se aloja la LIF del clúster.

Los ejemplos de este procedimiento utilizan la siguiente nomenclatura de nodo y conmutador de cluster:

- Los nombres de los dos switches de clústeres CN1610 son cs1 y.. cs2.
- El nombre del interruptor CN1610 que se va a sustituir (el interruptor defectuoso) es old\_cs1.
- El nombre del nuevo interruptor CN1610 (el interruptor de reemplazo) es new\_cs1.
- El nombre del conmutador de socio que no se va a sustituir es cs2.

## **Pasos**

1. Confirme que el archivo de configuración de inicio coincide con el archivo de configuración en ejecución. Debe guardar estos archivos localmente para usarlos durante el reemplazo.

Los comandos de configuración del siguiente ejemplo son para FASTPATH 1,2.0,7:

# **Muestra el ejemplo**

```
(old_cs1) >enable
(old_cs1) #show running-config
(old_cs1) #show startup-config
```
2. Cree una copia del archivo de configuración en ejecución.

El comando del siguiente ejemplo es para FASTPATH 1,2.0,7:

(old\_cs1) **#show running-config filename.scr** Config script created successfully.

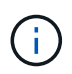

Se puede utilizar cualquier nombre de archivo excepto  $CN1610$  CS RCF  $v1.2$ .scr. El nombre del archivo debe tener la extensión **.scr**.

1. Guarde el archivo de configuración en ejecución del switch en un host externo como preparación para el reemplazo.

#### **Muestra el ejemplo**

```
(old_cs1) #copy nvram:script filename.scr
scp://<Username>@<remote_IP_address>/path_to_file/filename.scr
```
- 2. Comprobar que las versiones del switch y de ONTAP coinciden en la matriz de compatibilidad. Consulte ["Switches CN1601 y CN1610 de NetApp"](https://mysupport.netapp.com/site/info/netapp-cluster-switch) para obtener más detalles.
- 3. Desde la ["Página de descargas de software"](https://mysupport.netapp.com/site/products/all/details/netapp-cluster-switches/downloads-tab) En el sitio de soporte de NetApp, seleccione switches de clúster de NetApp para descargar las versiones de RCF y FASTPATH adecuadas.
- 4. Configure un servidor Trivial File Transfer Protocol (TFTP) con la configuración FASTPATH, RCF y guardada .scr archivo para utilizar con el nuevo conmutador.
- 5. Conecte el puerto serie (el conector RJ-45 etiquetado como "IOIOI" en el lado derecho del switch) a un host disponible con emulación de terminal.
- 6. En el host, establezca los ajustes de conexión del terminal serie:
	- a. 9600 baudios
	- b. 8 bits de datos
	- c. 1 bit de parada
	- d. paridad: none
	- e. control de flujo: ninguno
- 7. Conecte el puerto de administración (el puerto de llave RJ-45 en el lado izquierdo del switch) a la misma red en la que se encuentra el servidor TFTP.
- 8. Prepárese para conectarse a la red con el servidor TFTP.

Si utiliza el protocolo de configuración dinámica de host (DHCP), no es necesario configurar una dirección IP para el switch en este momento. El puerto de servicio está configurado para usar DHCP de forma predeterminada. El puerto de gestión de red está configurado como ninguno para la configuración del protocolo IPv4 y IPv6. Si el puerto de llave inglesa está conectado a una red que tiene un servidor DHCP, los ajustes del servidor se configuran automáticamente.

Para configurar una dirección IP estática, debe usar el protocolo serviceport, el protocolo de red y los comandos serviceport ip.

```
(new cs1) #serviceport ip <ipaddr> <netmask> <gateway>
```
9. Opcionalmente, si el servidor TFTP está en un portátil, conecte el switch CN1610 al portátil mediante un cable Ethernet estándar y, a continuación, configure su puerto de red en la misma red con una dirección IP alternativa.

Puede utilizar el ping comando para verificar la dirección. Si no puede establecer la conectividad, debe utilizar una red no enrutada y configurar el puerto de servicio con IP 192,168.x o 172,16.x. Puede volver a configurar el puerto de servicio a la dirección IP de administración de producción en una fecha posterior.

- 10. De manera opcional, verifique e instale las versiones adecuadas del software RCF y FASTPATH para el nuevo switch. Si comprobó que el nuevo switch está configurado correctamente y no requiere actualizaciones del software RCF y FASTPATH, debería ir al paso 13.
	- a. Compruebe la nueva configuración del interruptor.

#### **Muestra el ejemplo**

```
(new_cs1) >*enable*
(new_cs1) #show version
```
b. Descargue el RCF en el nuevo switch.

**Muestra el ejemplo**

```
(new cs1) #copy tftp://<server ip address>/CN1610 CS RCF v1.2.txt
nvram:script CN1610_CS_RCF_v1.2.scr
Mode. TFTP
Set Server IP. 172.22.201.50
Path. /
Filename.......................................
CN1610_CS_RCF_v1.2.txt
Data Type...................................... Config Script
Destination Filename...........................
CN1610 CS RCF v1.2.scr
File with same name already exists.
WARNING:Continuing with this command will overwrite the existing
file.
Management access will be blocked for the duration of the
transfer Are you sure you want to start? (y/n) y
File transfer in progress. Management access will be blocked for
the duration of the transfer. please wait...
Validating configuration script...
(the entire script is displayed line by line)
...
description "NetApp CN1610 Cluster Switch RCF v1.2 - 2015-01-13"
...
Configuration script validated.
File transfer operation completed successfully.
```
c. Compruebe que el RCF se ha descargado en el conmutador.

#### **Muestra el ejemplo**

```
(new_cs1) #script list
Configuration Script Nam Size(Bytes)
-------------------------- -----------
CN1610 CS RCF v1.1.scr 2191
CN1610_CS_RCF_v1.2.scr 2240
latest config.scr 2356
4 configuration script(s) found.
2039 Kbytes free.
```
11. Aplique el RCF al interruptor CN1610.

#### **Muestra el ejemplo**

```
(new_cs1) #script apply CN1610_CS_RCF_v1.2.scr
Are you sure you want to apply the configuration script? (y/n) y
...
(the entire script is displayed line by line)
...
description "NetApp CN1610 Cluster Switch RCF v1.2 - 2015-01-13"
...
Configuration script 'CN1610 CS RCF v1.2.scr' applied. Note that the
script output will go to the console.
After the script is applied, those settings will be active in the
running-config file. To save them to the startup-config file, you
must use the write memory command, or if you used the reload answer
yes when asked if you want to save the changes.
```
a. Guarde el archivo de configuración en ejecución para que se convierta en el archivo de configuración de inicio cuando reinicie el conmutador.

#### **Muestra el ejemplo**

```
(new_cs1) #write memory
This operation may take a few minutes.
Management interfaces will not be available during this time.
Are you sure you want to save? (y/n) y
Config file 'startup-config' created successfully.
Configuration Saved!
```
b. Descargue la imagen en el switch CN1610.

**Muestra el ejemplo**

```
(new_cs1) #copy
tftp://<server_ip_address>/NetApp_CN1610_1.2.0.7.stk active
Mode. TFTP
Set Server IP. tftp server ip address
Path. /
Filename.......................................
NetApp CN1610 1.2.0.7.stk
Data Type. Code
Destination Filename. active
Management access will be blocked for the duration of the
transfer
Are you sure you want to start? (y/n) y
TFTP Code transfer starting...
File transfer operation completed successfully.
```
c. Ejecute la nueva imagen de inicio activa reiniciando el conmutador.

El conmutador debe reiniciarse para que el comando del paso 6 refleje la nueva imagen. Hay dos vistas posibles para una respuesta que puede ver después de introducir el comando reload.

**Muestra el ejemplo**

```
(new_cs1) #reload
The system has unsaved changes.
Would you like to save them now? (y/n) y
Config file 'startup-config' created successfully.
Configuration Saved! System will now restart!
.
.
.
Cluster Interconnect Infrastructure
User: admin Password: (new cs1) >*enable*
```
a. Copie el archivo de configuración guardado del interruptor antiguo al nuevo.

**Muestra el ejemplo**

```
(new cs1) #copy tftp://<server ip address>/<filename>.scr
nvram:script <filename>.scr
```
b. Aplique la configuración guardada anteriormente al nuevo conmutador.

#### **Muestra el ejemplo**

```
(new_cs1) #script apply <filename>.scr
Are you sure you want to apply the configuration script? (y/n) y
The system has unsaved changes.
Would you like to save them now? (y/n) y
Config file 'startup-config' created successfully.
Configuration Saved!
```
c. Guarde el archivo de configuración en ejecución en el archivo de configuración de inicio.

## **Muestra el ejemplo**

```
(new_cs1) #write memory
```
12. Si se habilita AutoSupport en este clúster, elimine la creación automática de casos invocando un mensaje de AutoSupport: system node autosupport invoke -node \* -type all - message MAINT=xh

*x* es la duración de la ventana de mantenimiento en horas.

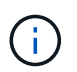

El mensaje de AutoSupport notifica al soporte técnico de esta tarea de mantenimiento para que la creación automática de casos se suprima durante la ventana de mantenimiento.

13. En el nuevo switch new\_CS1, inicie sesión como el usuario administrador y apague todos los puertos que están conectados a las interfaces de clúster de nodos (puertos 1 a 12).

```
User:*admin*
Password:
(new cs1) >*enable*
(new cs1) #
(new_cs1) config
(new_cs1)(config)interface 0/1-0/12
(new_cs1)(interface 0/1-0/12)shutdown
(new_cs1)(interface 0/1-0/12)exit
(new_cs1) #write memory
```
14. Migre los LIF del clúster desde los puertos conectados al switch OLD\_CS1.

Debe migrar cada LIF de clúster desde la interfaz de gestión de su nodo actual.

#### **Muestra el ejemplo**

```
cluster::> set -privilege advanced
cluster::> network interface migrate -vserver <vserver name> -lif
<Cluster_LIF_to_be_moved> - sourcenode <current_node> -dest-node
<current_node> -dest-port <cluster_port_that_is_UP>
```
15. Compruebe que todas las LIF de clúster se han movido al puerto de clúster adecuado en cada nodo.

#### **Muestra el ejemplo**

cluster::> **network interface show -role cluster**

16. Apague los puertos de clúster conectados al switch que reemplazó.

#### **Muestra el ejemplo**

```
cluster::*> network port modify -node <node_name> -port
<port_to_admin_down> -up-admin false
```
17. Compruebe el estado del clúster.
cluster::\*> **cluster show**

18. Compruebe que los puertos están inactivos.

**Muestra el ejemplo**

cluster::\*> **cluster ping-cluster -node <node\_name>**

19. En el switch CS2, apague los puertos ISL 13 a 16.

#### **Muestra el ejemplo**

```
(cs2) config
(cs2)(config)interface 0/13-0/16
(cs2)(interface 0/13-0/16)#shutdown
(cs2) #show port-channel 3/1
```
- 20. Verificar si el administrador de almacenamiento está preparado para reemplazar el switch.
- 21. Quite todos los cables del switch old\_CS1 y, a continuación, conecte los cables a los mismos puertos del switch NEW\_CS1.
- 22. En el switch CS2, levante los puertos ISL de 13 a 16.

### **Muestra el ejemplo**

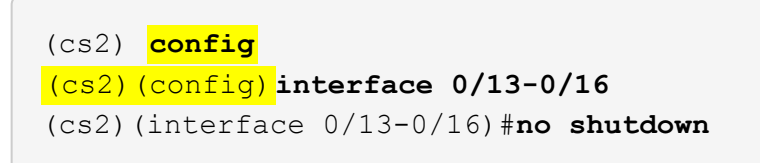

23. Abra los puertos en el nuevo switch que están asociados con los nodos del clúster.

# **Muestra el ejemplo**

```
(cs2) config
(cs2)(config)interface 0/1-0/12
(cs2)(interface 0/13-0/16)#no shutdown
```
24. En un solo nodo, abra el puerto de nodo del clúster que está conectado al switch sustituido y, a continuación, confirme que el enlace está activo.

**Muestra el ejemplo**

```
cluster::*> network port modify -node node1 -port
<port_to_be_onlined> -up-admin true
cluster::*> network port show -role cluster
```
25. Revierta los LIF del clúster que están asociados con el puerto en el paso 25 en el mismo nodo.

En este ejemplo, las LIF de node1 se revierten correctamente si la columna «is Home» es verdadera.

**Muestra el ejemplo**

```
cluster::*> network interface revert -vserver node1 -lif
<cluster_lif_to_be_reverted>
cluster::*> network interface show -role cluster
```
- 26. Si el LIF de clúster del primer nodo está activo y se vuelve a convertir a su puerto de inicio, repita los pasos 25 y 26 para abrir los puertos del clúster y para revertir las LIF de clúster en los demás nodos del clúster.
- 27. Muestre información acerca de los nodos del clúster.

#### **Muestra el ejemplo**

```
cluster::*> cluster show
```
28. Confirme que el archivo de configuración de inicio y el archivo de configuración en ejecución son correctos en el conmutador sustituido. Este archivo de configuración debe coincidir con la salida del paso 1.

### **Muestra el ejemplo**

```
(new cs1) >*enable*
(new_cs1) #show running-config
(new_cs1) #show startup-config
```
29. Si ha suprimido la creación automática de casos, vuelva a habilitarla invocando un mensaje de AutoSupport:

system node autosupport invoke -node \* -type all -message MAINT=END

# **Sustituya los switches de clúster CN1610 de NetApp por conexiones sin switches**

Puede migrar desde un clúster con una red de clúster conmutada a uno donde dos nodos están conectados directamente para ONTAP 9.3 y versiones posteriores.

# **Revise los requisitos**

### **Directrices**

Revise las siguientes directrices:

- La migración a una configuración de clúster de dos nodos sin switch es una operación no disruptiva. La mayoría de los sistemas tienen dos puertos de interconexión de clúster dedicados en cada nodo, pero también puede usar este procedimiento para sistemas con un número mayor de puertos de interconexión de clúster dedicados en cada nodo, como cuatro, seis u ocho.
- No se puede usar la función de interconexión de clúster sin switches con más de dos nodos.
- Si tiene un clúster de dos nodos existente que utiliza switches de interconexión de clúster y ejecuta ONTAP 9.3 o una versión posterior, puede reemplazar los switches por conexiones directas de vuelta a atrás entre los nodos.

### **Lo que necesitará**

- Un clúster en buen estado que consta de dos nodos conectados por switches de clúster. Los nodos deben ejecutar la misma versión de ONTAP.
- Cada nodo con el número requerido de puertos de clúster dedicados, que proporcionan conexiones redundantes de interconexión de clúster para admitir la configuración de su sistema. Por ejemplo, hay dos puertos redundantes para un sistema con dos puertos de Cluster Interconnect dedicados en cada nodo.

# **Migrar los switches**

# **Acerca de esta tarea**

En el siguiente procedimiento, se quitan los switches de clúster de dos nodos y se reemplaza cada conexión al switch por una conexión directa al nodo compañero.

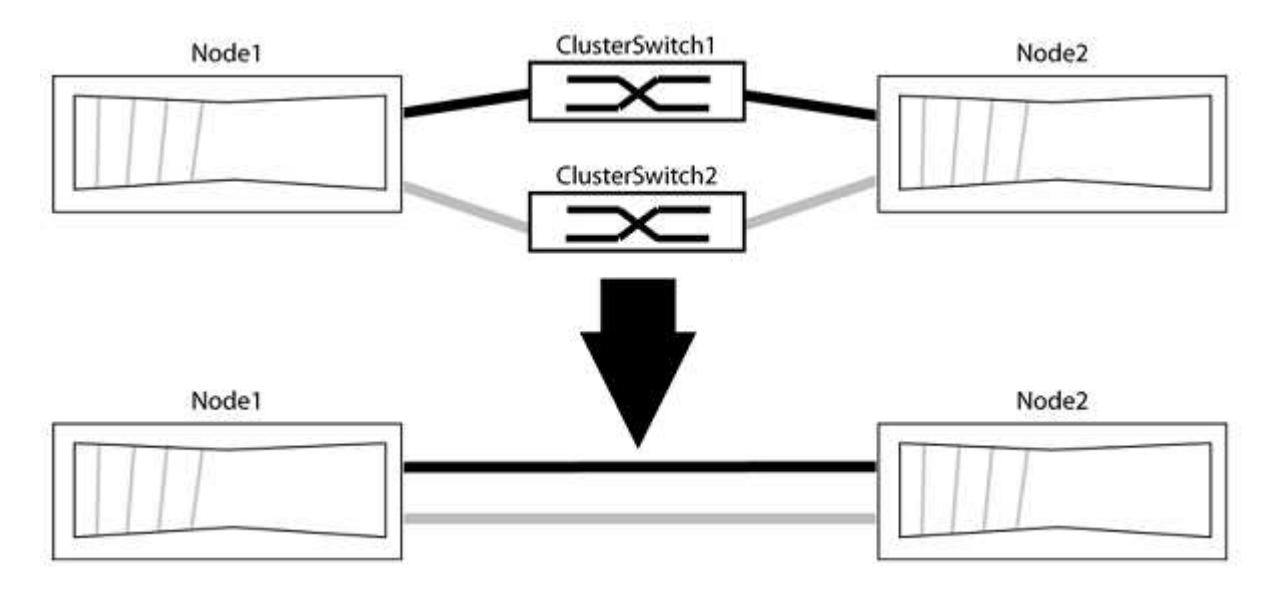

# **Acerca de los ejemplos**

Los ejemplos del siguiente procedimiento muestran nodos que utilizan «e0a» y «e0b» como puertos del

clúster. Sus nodos pueden usar distintos puertos de clúster según varían según el sistema.

#### **Paso 1: Preparación para la migración**

1. Cambie el nivel de privilegio a Advanced, introduzca y cuando se le solicite continuar:

set -privilege advanced

El aviso avanzado \*> aparece.

2. ONTAP 9.3 y versiones posteriores admiten la detección automática de clústeres sin switch, que está habilitado de forma predeterminada.

Puede verificar que la detección de clústeres sin switch esté habilitada mediante el comando de privilegio avanzado:

network options detect-switchless-cluster show

**Muestra el ejemplo**

El siguiente resultado de ejemplo muestra si la opción está habilitada.

```
cluster::*> network options detect-switchless-cluster show
     (network options detect-switchless-cluster show)
Enable Switchless Cluster Detection: true
```
Si la opción "Activar detección de clústeres sin switch" es `false`Póngase en contacto con el soporte de NetApp.

3. Si se habilita AutoSupport en este clúster, elimine la creación automática de casos invocando un mensaje de AutoSupport:

```
system node autosupport invoke -node * -type all -message
MAINT=<number_of_hours>h
```
donde h es la duración del plazo de mantenimiento en horas. El mensaje notifica al soporte técnico de esta tarea de mantenimiento para que estos puedan impedir la creación automática de casos durante la ventana de mantenimiento.

En el ejemplo siguiente, el comando suprime la creación automática de casos durante dos horas:

#### **Muestra el ejemplo**

```
cluster::*> system node autosupport invoke -node * -type all
-message MAINT=2h
```
#### **Paso 2: Configure los puertos y el cableado**

- 1. Organice los puertos del clúster en cada switch en grupos de modo que los puertos del clúster en group1 vayan a Cluster switch1 y los puertos del cluster en group2 vayan a cluster switch2. Estos grupos son necesarios más adelante en el procedimiento.
- 2. Identificar los puertos del clúster y verificar el estado y el estado del enlace:

```
network port show -ipspace Cluster
```
En el siguiente ejemplo, en el caso de nodos con puertos de clúster "e0a" y "e0b", un grupo se identifica como "1:e0a" y "2:e0a" y el otro grupo como "1:e0b" y "2:e0b". Sus nodos pueden usar puertos de clúster diferentes porque varían según el sistema.

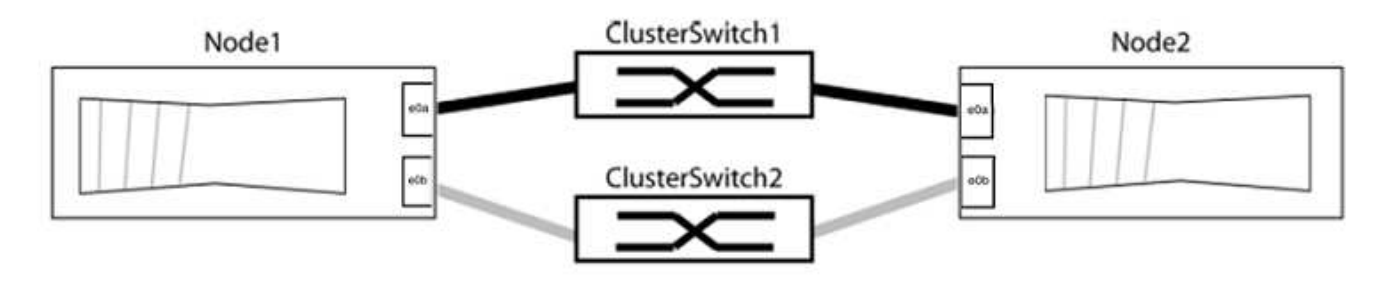

Compruebe que los puertos tienen un valor de up Para la columna "Link" y un valor de healthy Para la columna "Estado de salud".

**Muestra el ejemplo**

```
cluster::> network port show -ipspace Cluster
Node: node1
Ignore
                                          Speed(Mbps) Health
Health
Port IPspace Broadcast Domain Link MTU Admin/Oper Status
Status
----- --------- ---------------- ----- ----- ----------- -------
-------
e0a Cluster Cluster up 9000 auto/10000 healthy
false
e0b Cluster Cluster up 9000 auto/10000 healthy
false
Node: node2
Ignore
                                          Speed(Mbps) Health
Health
Port IPspace Broadcast Domain Link MTU Admin/Oper Status
Status
----- --------- ---------------- ----- ----- ----------- -------
-------
e0a Cluster Cluster up 9000 auto/10000 healthy
false
e0b Cluster Cluster up 9000 auto/10000 healthy
false
4 entries were displayed.
```
3. Confirmar que todas las LIF de clúster están en sus puertos raíz.

Compruebe que la columna "es-home" es true Para cada LIF del clúster:

network interface show -vserver Cluster -fields is-home

```
cluster::*> net int show -vserver Cluster -fields is-home
(network interface show)
vserver lif is-home
-------- ------------ --------
Cluster node1 clus1 true
Cluster node1_clus2 true
Cluster node2_clus1 true
Cluster node2_clus2 true
4 entries were displayed.
```
Si hay LIF de clúster que no estén en sus puertos raíz, revierte estos LIF a sus puertos principales:

network interface revert -vserver Cluster -lif \*

4. Deshabilite la reversión automática para las LIF del clúster:

```
network interface modify -vserver Cluster -lif * -auto-revert false
```
5. Compruebe que todos los puertos enumerados en el paso anterior están conectados a un conmutador de red:

network device-discovery show -port *cluster\_port*

La columna "dispositivo detectado" debe ser el nombre del conmutador de clúster al que está conectado el puerto.

#### **Muestra el ejemplo**

En el siguiente ejemplo se muestra que los puertos de clúster «e0a» y «e0b» están conectados correctamente a los switches del clúster «cs1» y «cs2».

```
cluster::> network device-discovery show -port e0a|e0b
   (network device-discovery show)
Node/ Local Discovered
Protocol Port Device (LLDP: ChassisID) Interface Platform
--------- ------ ------------------------- ---------- ----------
node1/cdp
         e0a cs1 0/11 BES-53248
         e0b cs2 0/12 BES-53248
node2/cdp
         e0a cs1 0/9 BES-53248
         e0b cs2 0/9 BES-53248
4 entries were displayed.
```
6. Compruebe la conectividad del clúster:

cluster ping-cluster -node local

7. Compruebe que el clúster esté en buen estado:

cluster ring show

Todas las unidades deben ser maestra o secundaria.

8. Configure la configuración sin switches para los puertos del grupo 1.

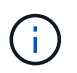

Para evitar posibles problemas de red, debe desconectar los puertos del grupo 1 y volver a conectarlos lo antes posible, por ejemplo, **en menos de 20 segundos**.

a. Desconecte todos los cables de los puertos del grupo 1 al mismo tiempo.

En el ejemplo siguiente, los cables se desconectan del puerto "e0a" en cada nodo, y el tráfico del clúster continúa a través del switch y el puerto "e0b" en cada nodo:

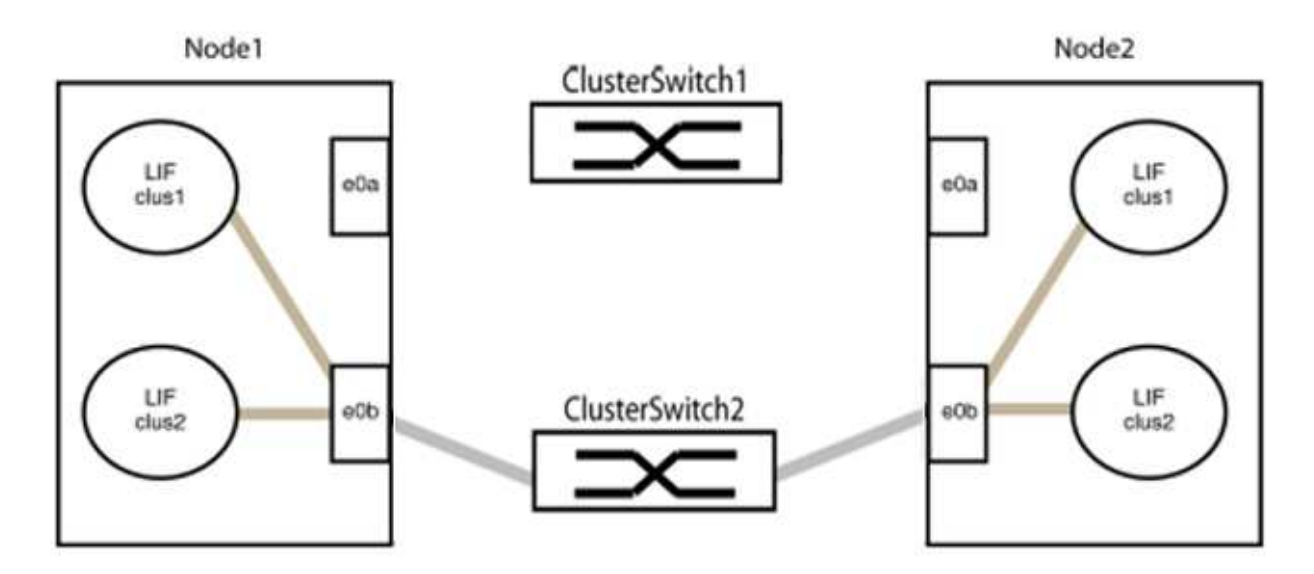

b. Conecte los puertos en group1 de vuelta a espalda.

En el siguiente ejemplo, "e0a" en el nodo 1 está conectado a "e0a" en el nodo 2:

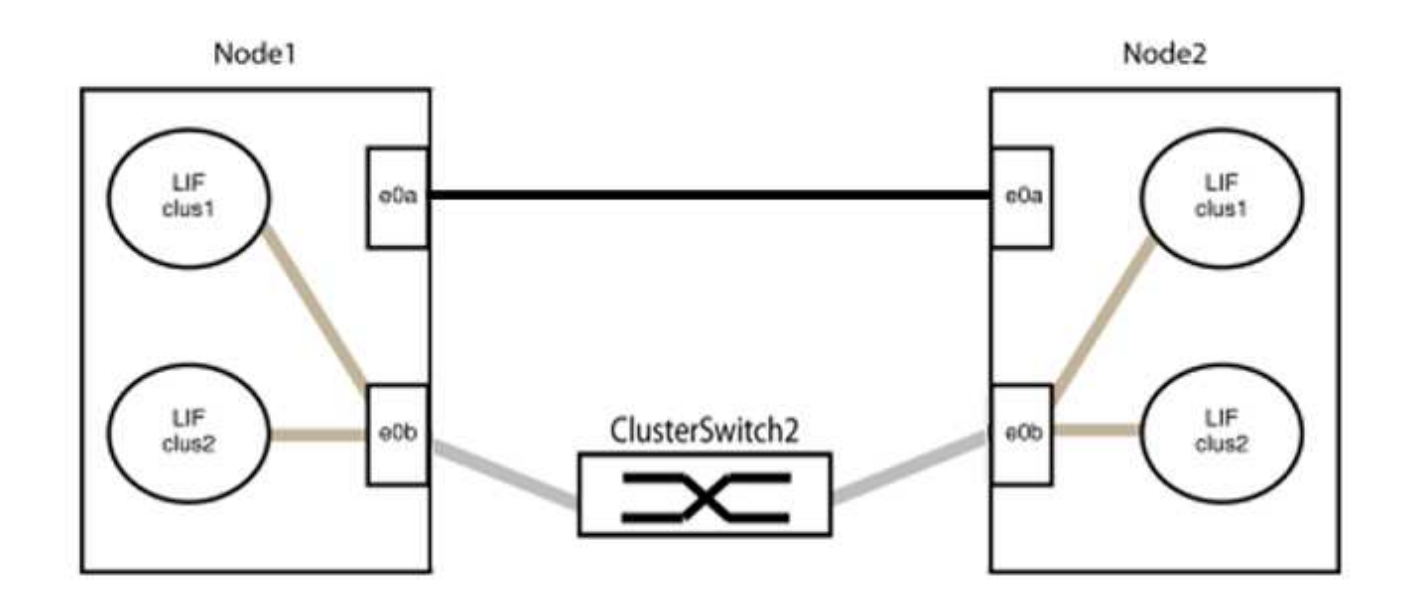

9. La opción de red de clúster sin switch desde la transición false para true. Esto puede tardar hasta 45 segundos. Confirme que la opción sin switches está establecida en true:

network options switchless-cluster show

En el siguiente ejemplo se muestra que el clúster sin switch está habilitado:

```
cluster::*> network options switchless-cluster show
Enable Switchless Cluster: true
```
10. Compruebe que la red de clúster no se haya interrumpido:

```
cluster ping-cluster -node local
```
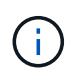

Antes de continuar con el siguiente paso, debe esperar al menos dos minutos para confirmar una conexión de retroceso en funcionamiento en el grupo 1.

11. Configure la configuración sin switches para los puertos del grupo 2.

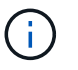

Para evitar posibles problemas de red, debe desconectar los puertos del grupo 2 y volver a conectarlos lo antes posible, por ejemplo, **en menos de 20 segundos**.

a. Desconecte todos los cables de los puertos del grupo 2 al mismo tiempo.

En el ejemplo siguiente, los cables se han desconectado del puerto "e0b" en cada nodo y el tráfico del clúster continúa por la conexión directa entre los puertos "e0a":

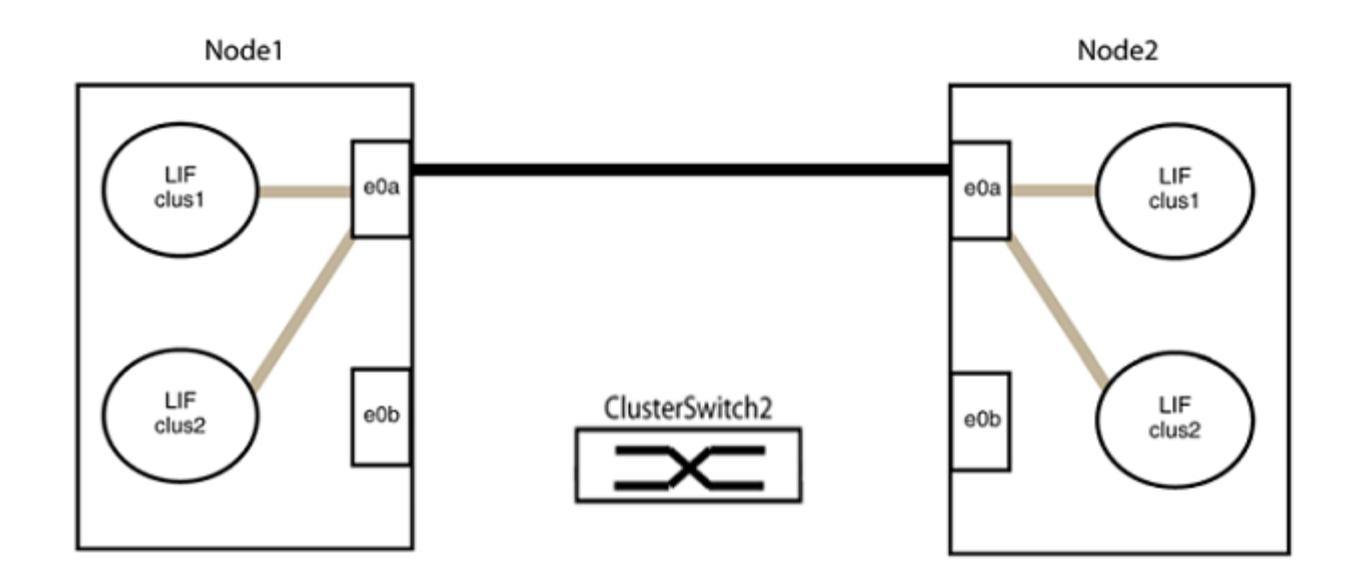

b. Conecte los puertos en group2 de vuelta a back.

En el ejemplo siguiente, hay conectado "e0a" en el nodo 1 a "e0a" en el nodo 2 y "e0b" en el nodo 1 está conectado a "e0b" en el nodo 2:

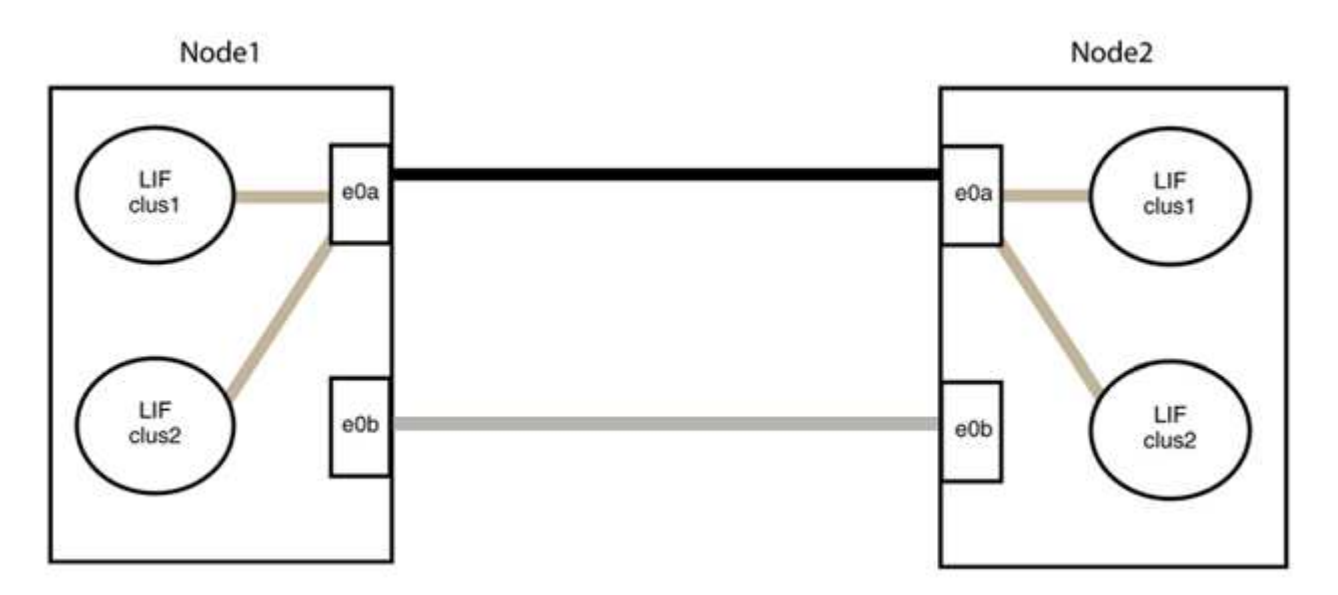

#### **Paso 3: Verificar la configuración**

1. Compruebe que los puertos de ambos nodos están conectados correctamente:

network device-discovery show -port *cluster\_port*

En el siguiente ejemplo se muestra que los puertos de clúster «e0a» y «e0b» están conectados correctamente al puerto correspondiente del partner de clúster:

```
cluster::> net device-discovery show -port e0a|e0b
   (network device-discovery show)
Node/ Local Discovered
Protocol Port Device (LLDP: ChassisID) Interface Platform
---------- ------ ------------------------- ---------- ----------
node1/cdp
  e0a node2 e0a AFF-A300
          e0b node2 e0b AFF-A300
node1/lldp
          e0a node2 (00:a0:98:da:16:44) e0a -
          e0b node2 (00:a0:98:da:16:44) e0b -
node2/cdp
        e0a node1 e0a AFF-A300
        e0b node1 e0b AFF-A300
node2/lldp
          e0a node1 (00:a0:98:da:87:49) e0a -
          e0b node1 (00:a0:98:da:87:49) e0b -
8 entries were displayed.
```
2. Volver a habilitar la reversión automática para las LIF del clúster:

network interface modify -vserver Cluster -lif \* -auto-revert true

3. Compruebe que todas las LIF son Home. Esto puede tardar unos segundos.

network interface show -vserver Cluster -lif *lif\_name*

Los LIF se han revertido si la columna "es de inicio" es true, como se muestra para node1 clus2 y.. node2\_clus2 en el siguiente ejemplo:

```
cluster::> network interface show -vserver Cluster -fields curr-
port,is-home
vserver lif curr-port is-home
-------- ------------- --------- -------
Cluster node1 clus1 e0a true
Cluster node1 clus2 e0b true
Cluster node2 clus1 e0a true
Cluster node2 clus2 e0b true
4 entries were displayed.
```
Si alguna LIFS de cluster no ha regresado a sus puertos de directorio raíz, revierta manualmente desde el nodo local:

network interface revert -vserver Cluster -lif *lif\_name*

4. Compruebe el estado del clúster de los nodos desde la consola del sistema de cualquier nodo:

cluster show

**Muestra el ejemplo**

En el siguiente ejemplo se muestra épsilon en ambos nodos que desee false:

```
Node Health Eligibility Epsilon
----- ------- ----------- --------
node1 true true false
node2 true true false
2 entries were displayed.
```
5. Confirme la conectividad entre los puertos del clúster:

```
cluster ping-cluster local
```
6. Si ha suprimido la creación automática de casos, rehabilitarla invocando un mensaje de AutoSupport:

system node autosupport invoke -node \* -type all -message MAINT=END

Para obtener más información, consulte ["Artículo de la base de conocimientos de NetApp 1010449: Cómo](https://kb.netapp.com/Advice_and_Troubleshooting/Data_Storage_Software/ONTAP_OS/How_to_suppress_automatic_case_creation_during_scheduled_maintenance_windows_-_ONTAP_9) [impedir la creación automática de casos durante las ventanas de mantenimiento programado"](https://kb.netapp.com/Advice_and_Troubleshooting/Data_Storage_Software/ONTAP_OS/How_to_suppress_automatic_case_creation_during_scheduled_maintenance_windows_-_ONTAP_9).

7. Vuelva a cambiar el nivel de privilegio a admin:

set -privilege admin

### **Información de copyright**

Copyright © 2024 NetApp, Inc. Todos los derechos reservados. Imprimido en EE. UU. No se puede reproducir este documento protegido por copyright ni parte del mismo de ninguna forma ni por ningún medio (gráfico, electrónico o mecánico, incluidas fotocopias, grabaciones o almacenamiento en un sistema de recuperación electrónico) sin la autorización previa y por escrito del propietario del copyright.

El software derivado del material de NetApp con copyright está sujeto a la siguiente licencia y exención de responsabilidad:

ESTE SOFTWARE LO PROPORCIONA NETAPP «TAL CUAL» Y SIN NINGUNA GARANTÍA EXPRESA O IMPLÍCITA, INCLUYENDO, SIN LIMITAR, LAS GARANTÍAS IMPLÍCITAS DE COMERCIALIZACIÓN O IDONEIDAD PARA UN FIN CONCRETO, CUYA RESPONSABILIDAD QUEDA EXIMIDA POR EL PRESENTE DOCUMENTO. EN NINGÚN CASO NETAPP SERÁ RESPONSABLE DE NINGÚN DAÑO DIRECTO, INDIRECTO, ESPECIAL, EJEMPLAR O RESULTANTE (INCLUYENDO, ENTRE OTROS, LA OBTENCIÓN DE BIENES O SERVICIOS SUSTITUTIVOS, PÉRDIDA DE USO, DE DATOS O DE BENEFICIOS, O INTERRUPCIÓN DE LA ACTIVIDAD EMPRESARIAL) CUALQUIERA SEA EL MODO EN EL QUE SE PRODUJERON Y LA TEORÍA DE RESPONSABILIDAD QUE SE APLIQUE, YA SEA EN CONTRATO, RESPONSABILIDAD OBJETIVA O AGRAVIO (INCLUIDA LA NEGLIGENCIA U OTRO TIPO), QUE SURJAN DE ALGÚN MODO DEL USO DE ESTE SOFTWARE, INCLUSO SI HUBIEREN SIDO ADVERTIDOS DE LA POSIBILIDAD DE TALES DAÑOS.

NetApp se reserva el derecho de modificar cualquiera de los productos aquí descritos en cualquier momento y sin aviso previo. NetApp no asume ningún tipo de responsabilidad que surja del uso de los productos aquí descritos, excepto aquello expresamente acordado por escrito por parte de NetApp. El uso o adquisición de este producto no lleva implícita ninguna licencia con derechos de patente, de marcas comerciales o cualquier otro derecho de propiedad intelectual de NetApp.

Es posible que el producto que se describe en este manual esté protegido por una o más patentes de EE. UU., patentes extranjeras o solicitudes pendientes.

LEYENDA DE DERECHOS LIMITADOS: el uso, la copia o la divulgación por parte del gobierno están sujetos a las restricciones establecidas en el subpárrafo (b)(3) de los derechos de datos técnicos y productos no comerciales de DFARS 252.227-7013 (FEB de 2014) y FAR 52.227-19 (DIC de 2007).

Los datos aquí contenidos pertenecen a un producto comercial o servicio comercial (como se define en FAR 2.101) y son propiedad de NetApp, Inc. Todos los datos técnicos y el software informático de NetApp que se proporcionan en este Acuerdo tienen una naturaleza comercial y se han desarrollado exclusivamente con fondos privados. El Gobierno de EE. UU. tiene una licencia limitada, irrevocable, no exclusiva, no transferible, no sublicenciable y de alcance mundial para utilizar los Datos en relación con el contrato del Gobierno de los Estados Unidos bajo el cual se proporcionaron los Datos. Excepto que aquí se disponga lo contrario, los Datos no se pueden utilizar, desvelar, reproducir, modificar, interpretar o mostrar sin la previa aprobación por escrito de NetApp, Inc. Los derechos de licencia del Gobierno de los Estados Unidos de América y su Departamento de Defensa se limitan a los derechos identificados en la cláusula 252.227-7015(b) de la sección DFARS (FEB de 2014).

### **Información de la marca comercial**

NETAPP, el logotipo de NETAPP y las marcas que constan en <http://www.netapp.com/TM>son marcas comerciales de NetApp, Inc. El resto de nombres de empresa y de producto pueden ser marcas comerciales de sus respectivos propietarios.